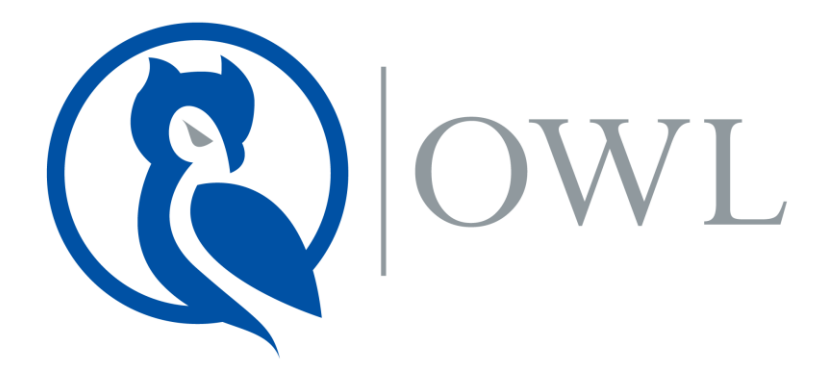

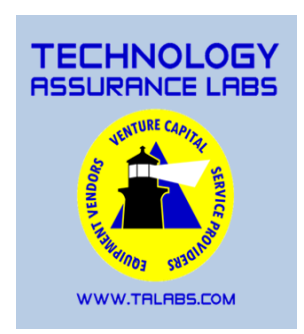

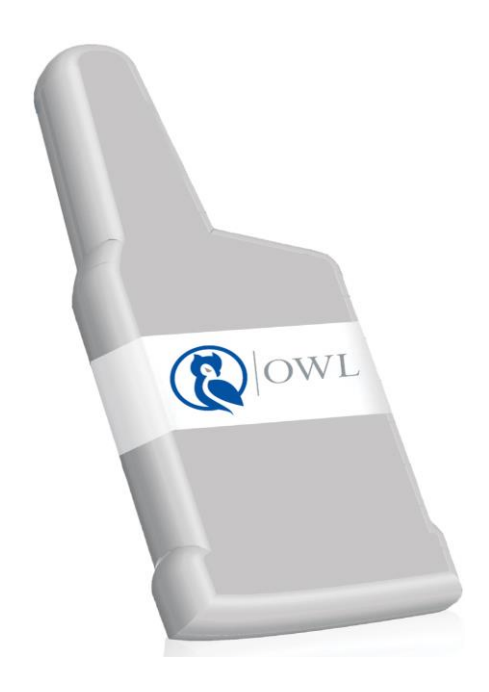

# BÚHO Manual de usuario

## LABORATORIOS DE ASEGURAMIENTO DE LA TECNOLOGÍA Manual de usuario OWL

Laboratorios de Aseguramiento de la tecnología 995 Plaza Westwood Unidad C Oviedo FL 32765 Estados Unidos

> Tel: (407)-542-0662 E-mail: info@talabs.com

# Teapaces de Contenidos

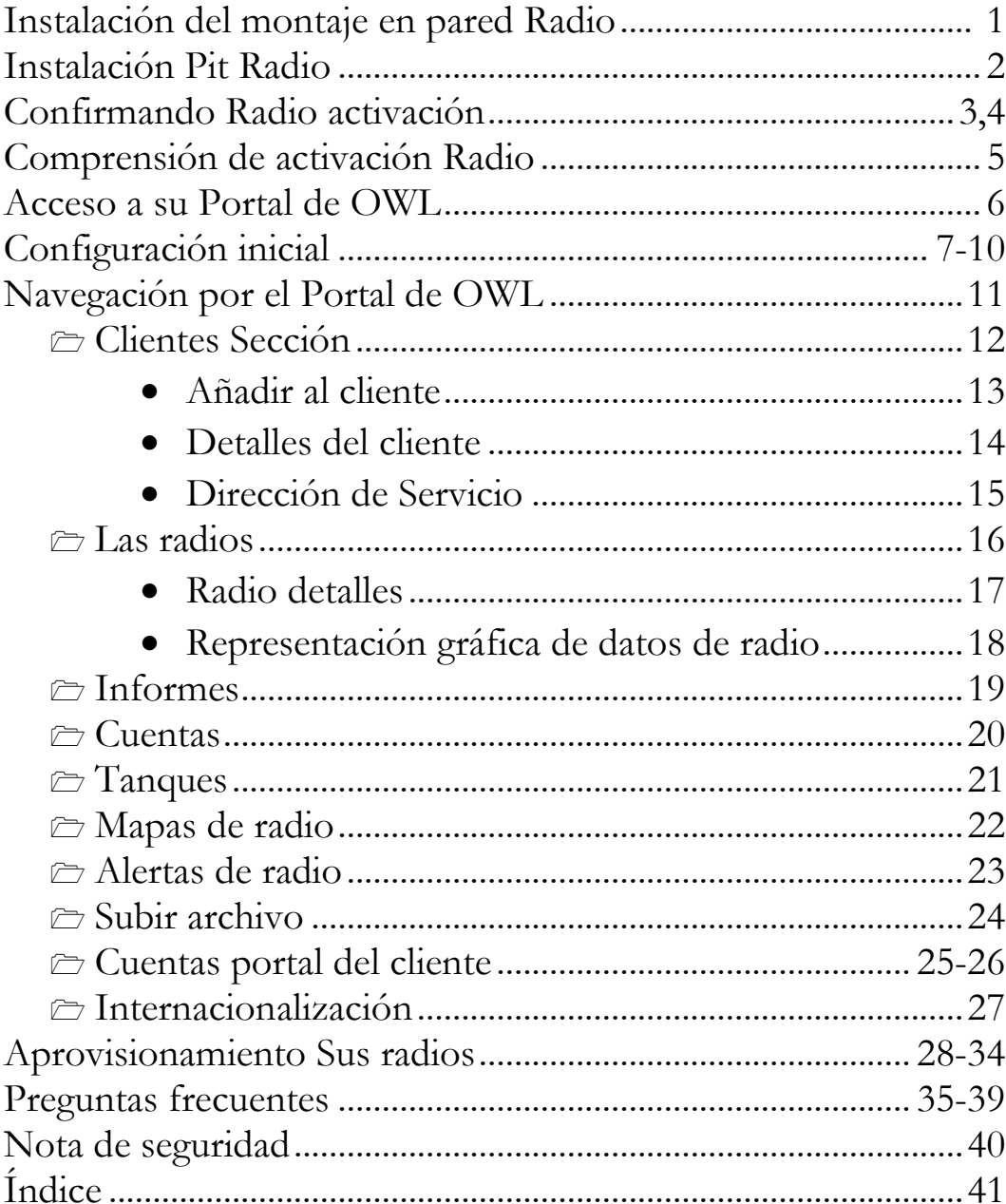

## **Instalación del montaje en pared Radio**

- 1) Antes de la instalación, active primero la radio en el lugar deseado, para poner a prueba su fuerza de la señal. Para ello, comenzar por la celebración de la radio, asegurándose de no cubrir la antena.
- 2) Mientras sostiene la radio, coloque el imán suministrado o un imán más fuerte en el logotipo de la flecha, y mantener durante dos segundos. Esto activa la radio, que transmite entonces dentro de los 60 segundos.
- 3) Para confirmar la activación de la radio y asegurar la intensidad de la señal es buena, consulte las páginas 3-5.
- 4) Si la intensidad de la señal es buena en el lugar deseado, a continuación, siga las instrucciones abajo, #'s 5-9. Si no, pruebe otros lugares hasta que la radio tiene una buena intensidad de la señal.
- 5) Cuando esté listo, montar el soporte de pared en posición vertical sobre la superficie.
- 6) Adjuntar la radio a la pared soporte, deslizando la radio hacia abajo en el soporte, hasta que encaje en su lugar.
- 7) Inserte el sensor de efecto Hall, En el dial en el tanque de propano.
- 8) Si es necesario, cortar los cables de la radio y del sensor de efecto Hall juntos: (Rojo-rojo) (Negro-Negro) (Verde-Otros)
- 9) Una vez que todo está conectado, activar la radio de nuevo para confirmar que la intensidad de la señal es buena, y que se recibe.

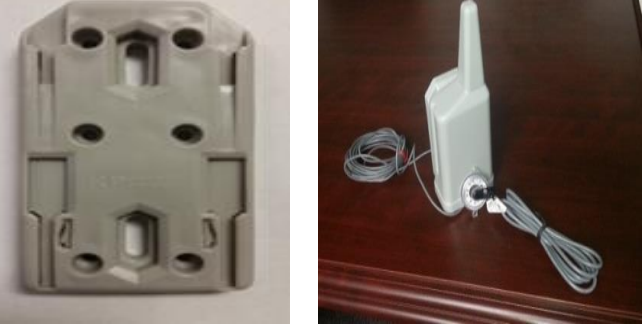

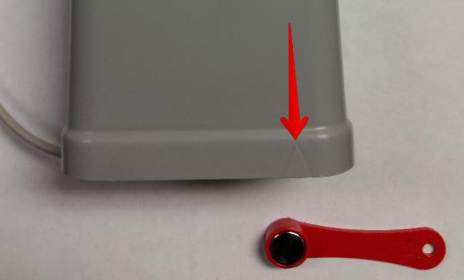

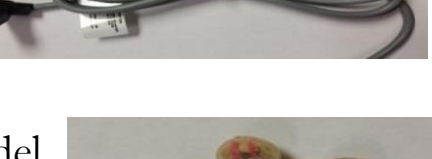

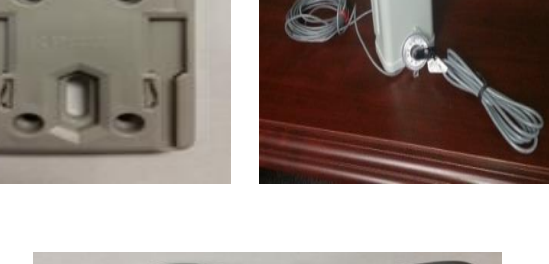

## **Instalación Pit Radio**

- 1) Antes de la instalación, active primero la radio hoyo en el lugar deseado para probar su fuerza de la señal. Para ello, comenzar por la celebración de la radio, asegurándose de no cubrir la antena, que se encuentra en la parte superior plana.
- 2) Mientras sostiene la radio hoyo, colocar el imán suministrado o un imán más fuerte, en la parte superior plana de la radio, en el lugar que se indica en las dos imágenes, y mantener durante dos segundos. Esto activa la radio, que transmite entonces dentro de los 60 segundos.
- 3) Para confirmar la activación de la radio y asegurar la fuerza de la señal es buena, consulte las páginas 3-5.
- 4) Si la intensidad de la señal es buena en la LO deseadacación, a continuación, siga las instrucciones abajo, #'s 5-8.
- 5) Inserte la radio a través del agujero en la tapa. Si todavía no hay un agujero, haga uno. La parte superior plana de la radio debe estar por encima de la tapa. Una vez a través, asegure con la tuerca suministrada.
- 6) Inserte el sensor de efecto Hall, En el dial en el tanque de propano.
- 7) Si es necesario, cortar los cables de la radio y del sensor de efecto Hall juntos: (Rojo-rojo) (Negro-Negro) (Verde-Otros)
- 8) Una vez que todo está conectado, activar la radio de nuevo para confirmar que la intensidad de la señal es buena, y que se recibe.

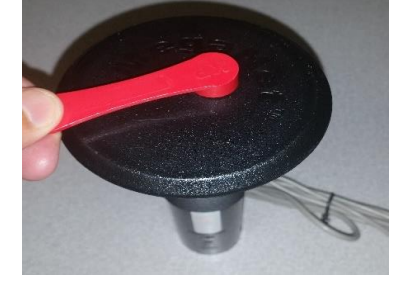

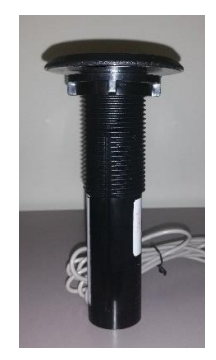

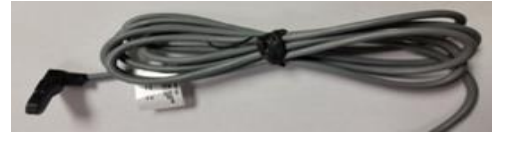

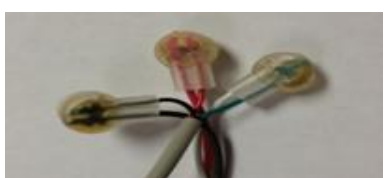

## **Confirmando Radio activación**

1) Para confirmar su radio es activado, abra su navegador de Internet y vaya a [http://tech.owlsite.net/.](http://tech.owlsite.net/) (Consulte la Figura 1).

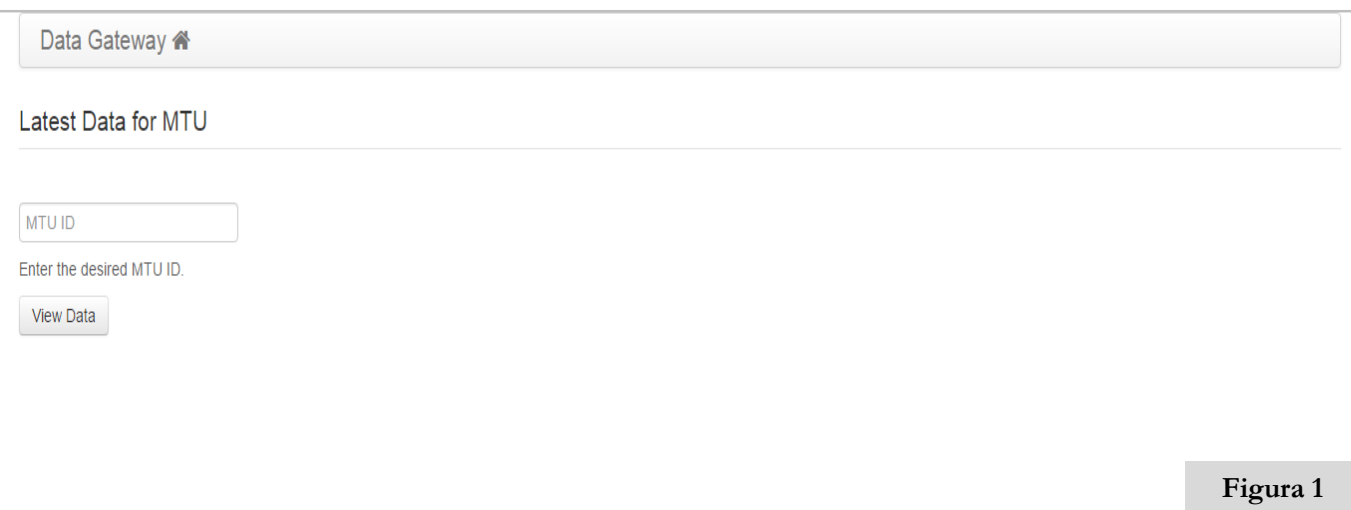

2) Se abre la página de datos más recientes. Introduzca el ID de radio, Situado en la parte inferior de la radio, en la casilla que dice ID MTU. A continuación, haga clic en Ver datos. (Consulte la Figura 2).

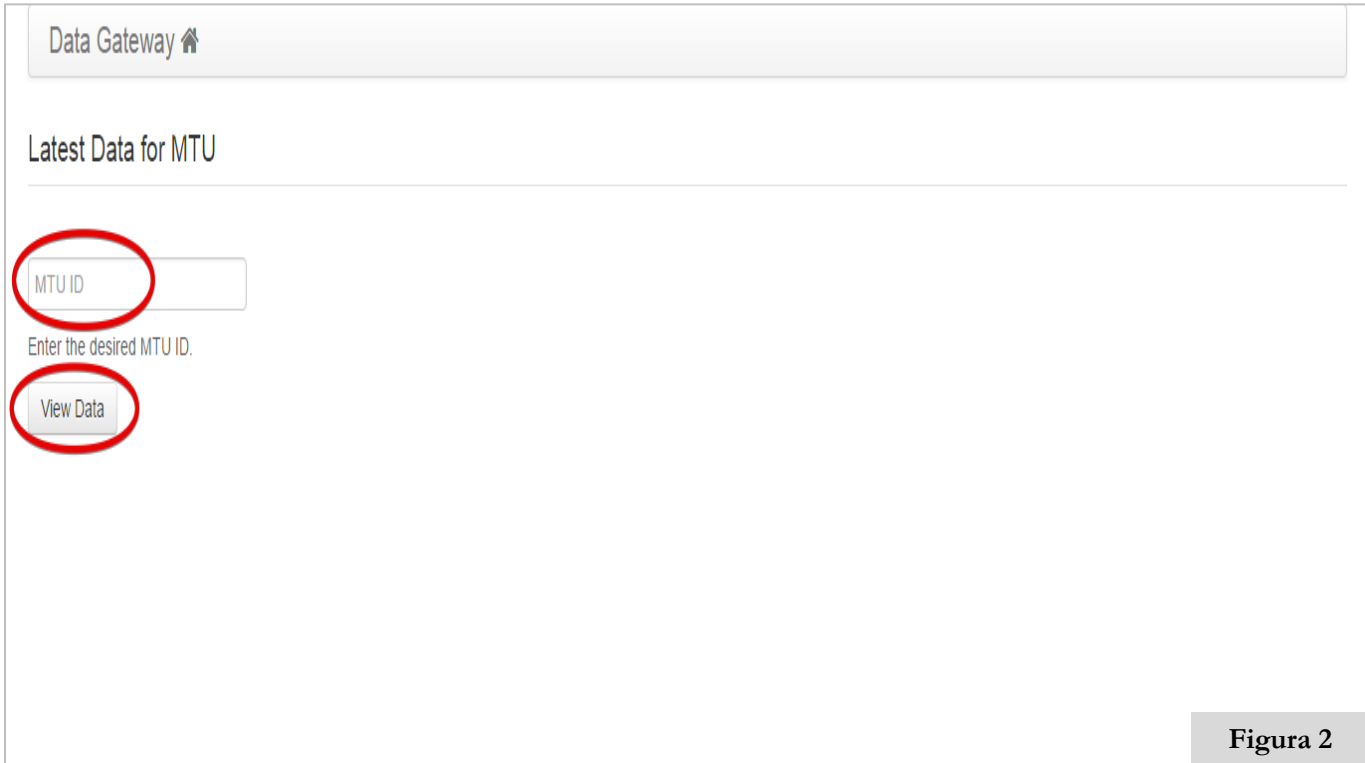

## **Confirmando Radio activación**

3) La página de datos más recientes muestran que su ID de radio (ID de red), puerta de enlace de tiempo y el tiempo del receptor. (Consulte la Figura 3).

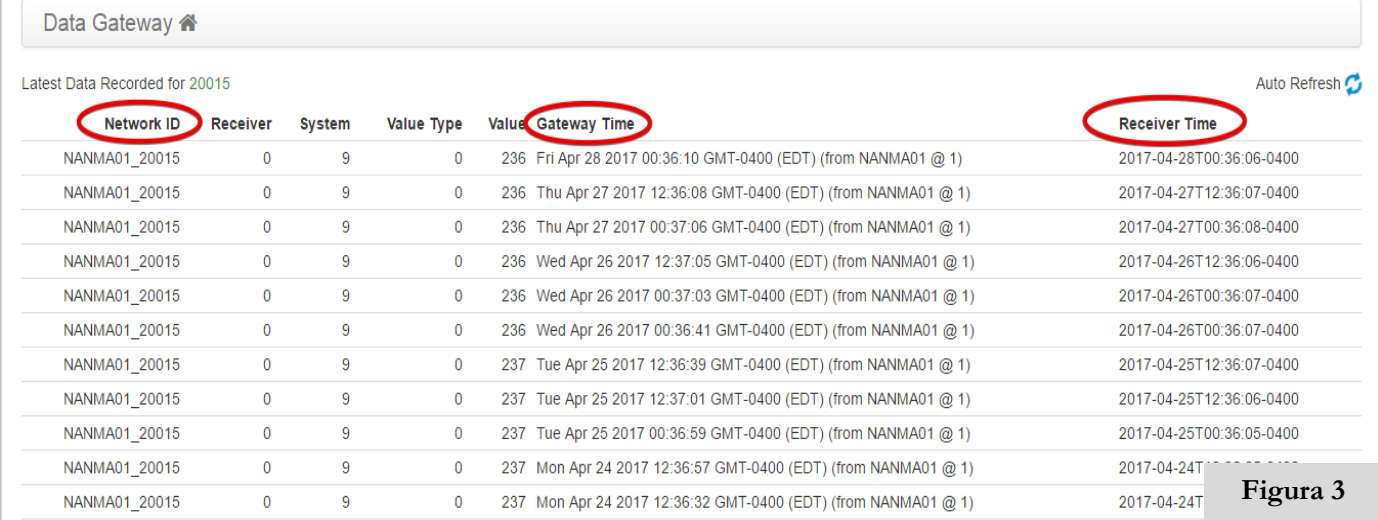

#### 4) Compruebe que el ID de radio ha sido activado, y es visible en la columna ID de red. (Consulte la Figura 4).

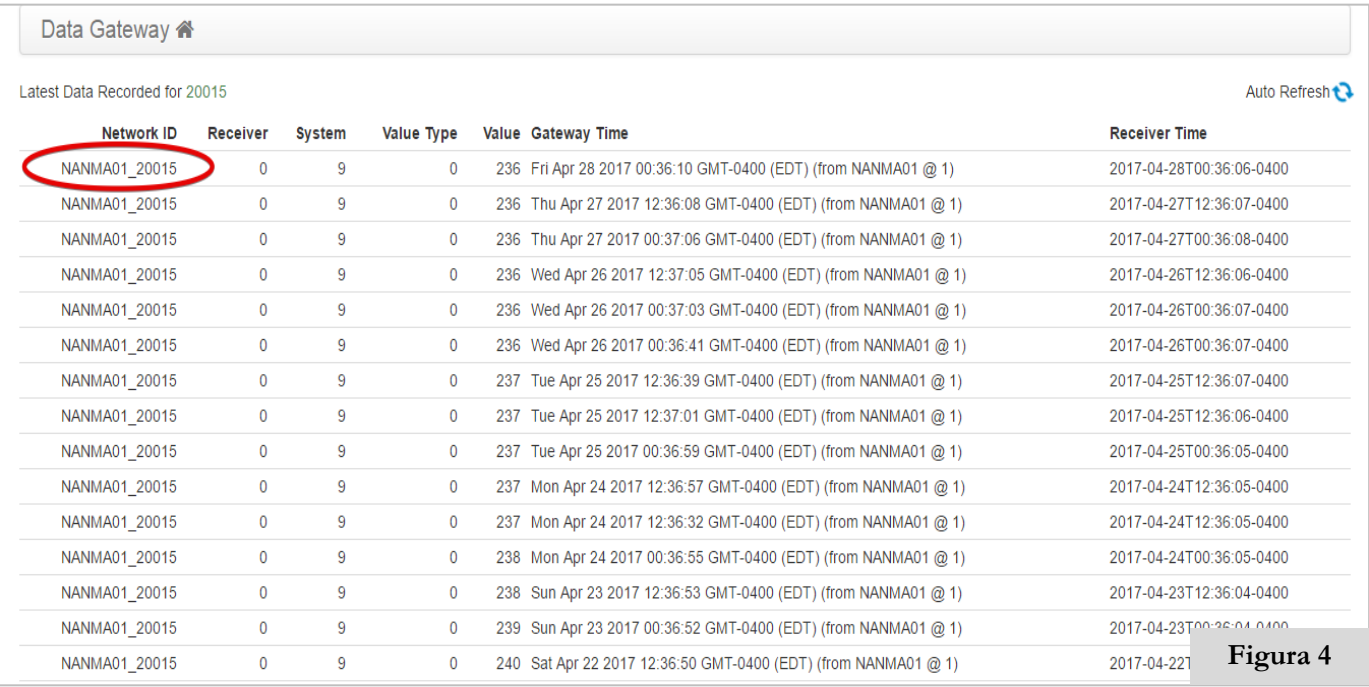

#### La activación de radio Ahora que ha confirmado, Puede repetir estos pasos, para cada uno de radio adicional se activa.

## **Comprensión de activación Radio**

➢ Cuando se activa su radio, se mostrará en la página de datos más reciente, por lo <http://tech.owlsite.net/>

➢ El ID de radio que se acaba de activar, debe ser visible en la columna ID de red.

#### ➢ Valor Tipo de columna:

- $\bullet$  0 = Valor del sensor
- $\bullet$  1 = Lectura de potencia RF
- $\bullet$  6 = Activación manual
- 7 = Error de hardware, radio enviarlo a reparación

➢ Los últimos datos grabados se lista continua que se actualicen, como las radios enviar datos al receptor. (Consulte la Figura 5).

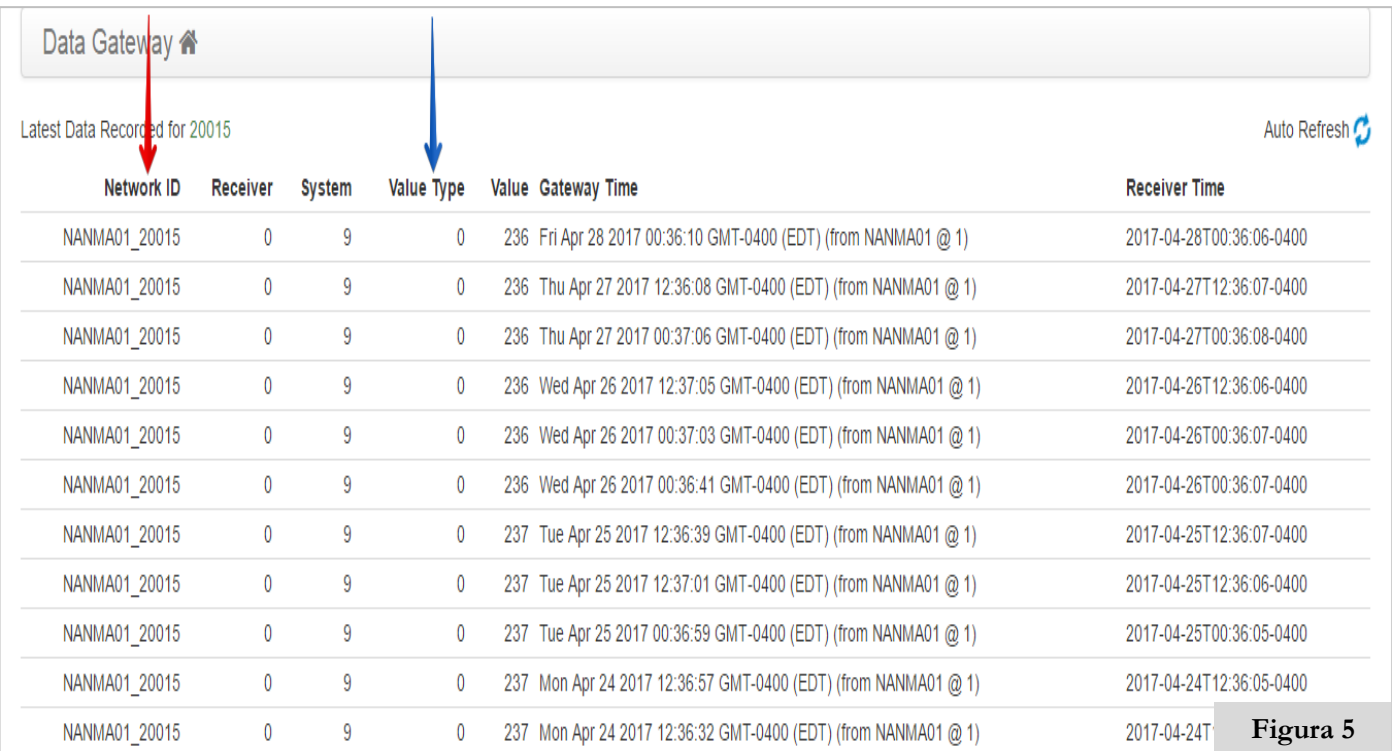

## **Acceso a su Portal de OWL**

1) Para acceder a su portal de OWL, opluma de su navegador de Internet, y el tipo [https://portal.owlsite.net/e](https://portal.owlsite.net/)n la barra de direcciones, a continuación, haga clic en entrar. También puede acceder al portal, vaya a nuestro sitio web, [www.owlsite.net](http://www.owlsite.net/) y haciendo clic en distribuidor de inicio de sesión en la parte superior derecha del menú. (Consulte la Figura 6).

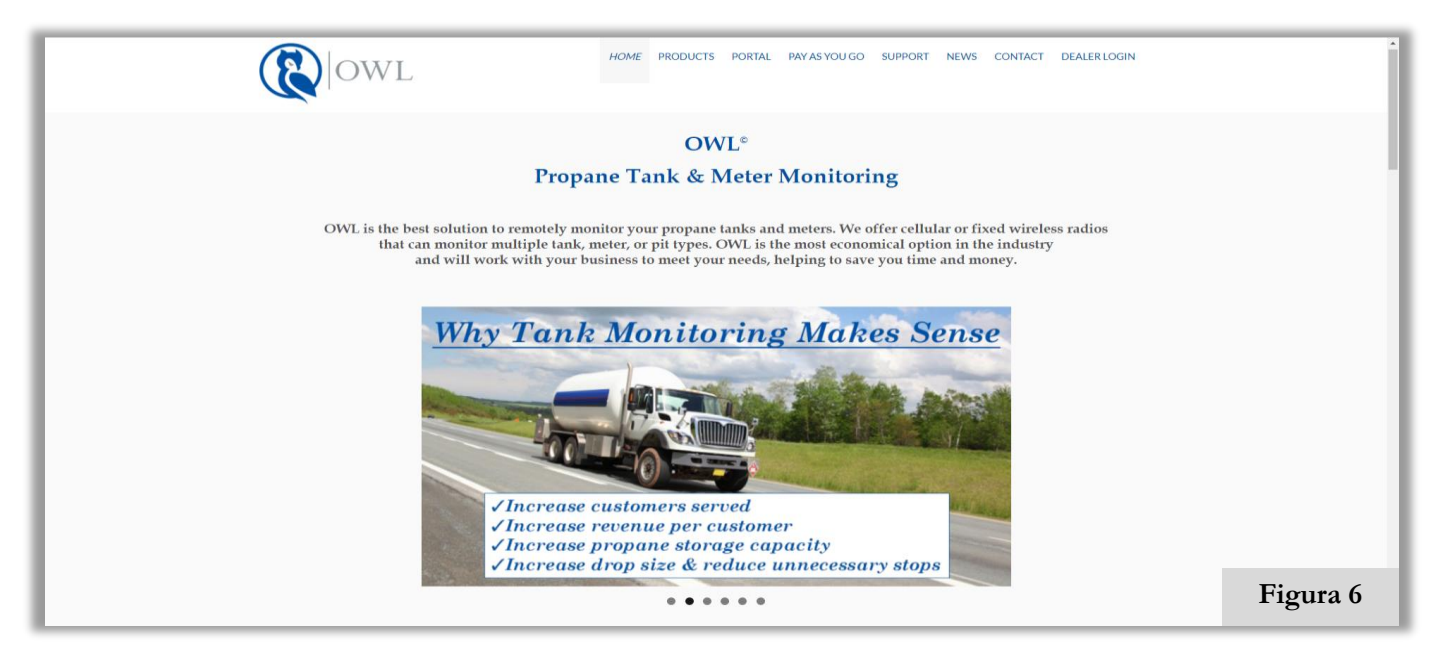

2) Se abre el inicio de sesión del portal de distribuidores. Introduzca su nombre de usuario y contraseña asignados y, a continuación, haga clic en Iniciar sesión. Esto abre el panel (página principal) de tu portal OWL. (Consulte la Figura 7).

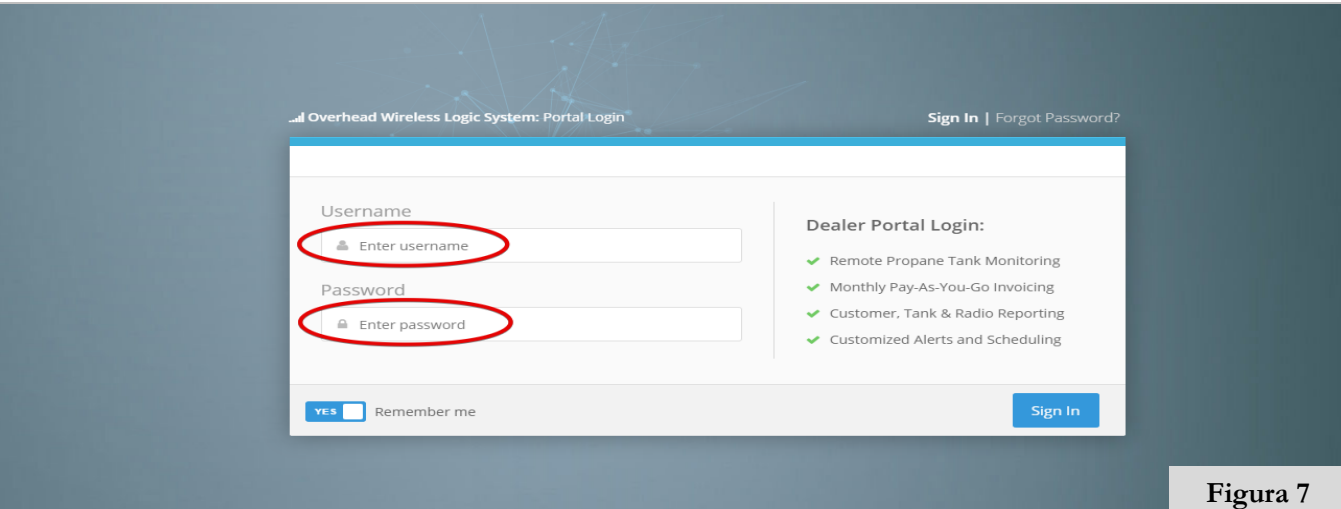

1) Una vez en el portal, desplazarse hacia abajo en el menú hasta que llegue a la sección Cuenta. Haga clic en Distribuidor. Ahora va a configurar su perfil de cuenta. Introduce tu cuenta de distribuidor de detalles: nombre de usuario, nombre del distribuidor, el correo electrónico y URL del sitio web.(Consulte la Figura 8).

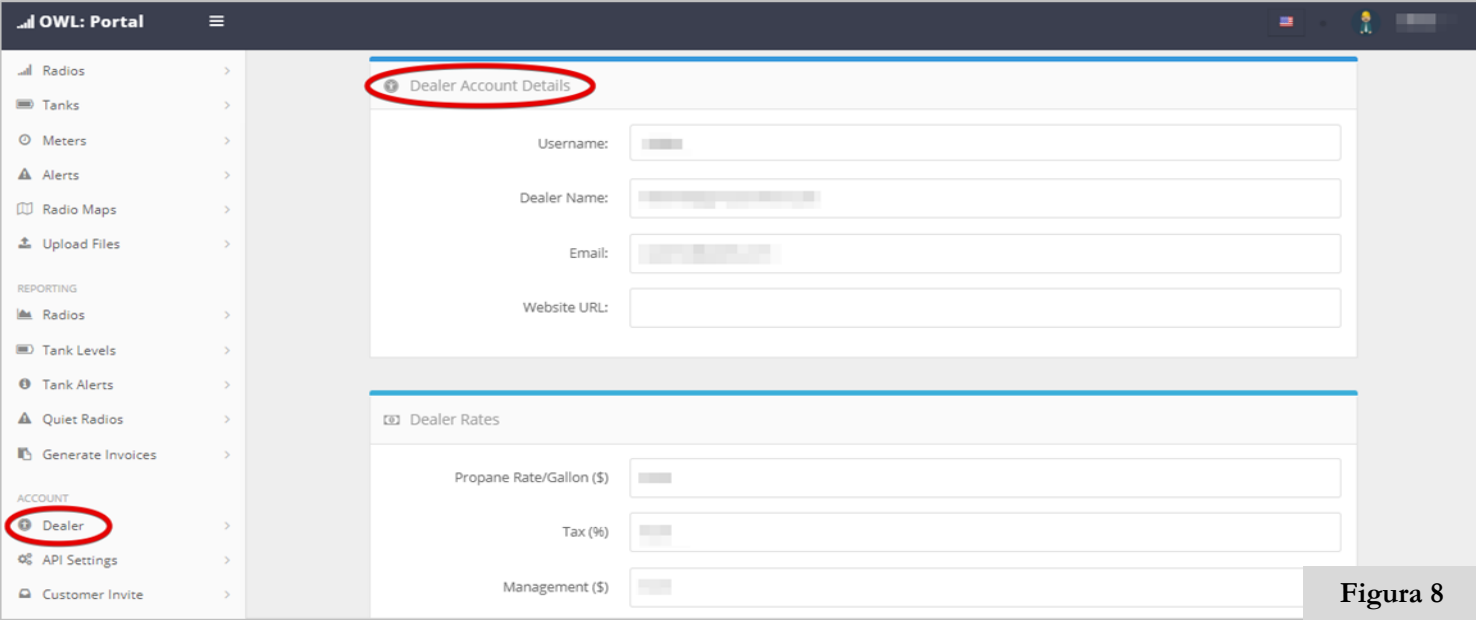

2) A continuación rellene con su distribuidor Precios: Tasa de propano / galón, impuestos, y Gestión. Luego llene su información de dirección postal.(Consulte la Figura 9).

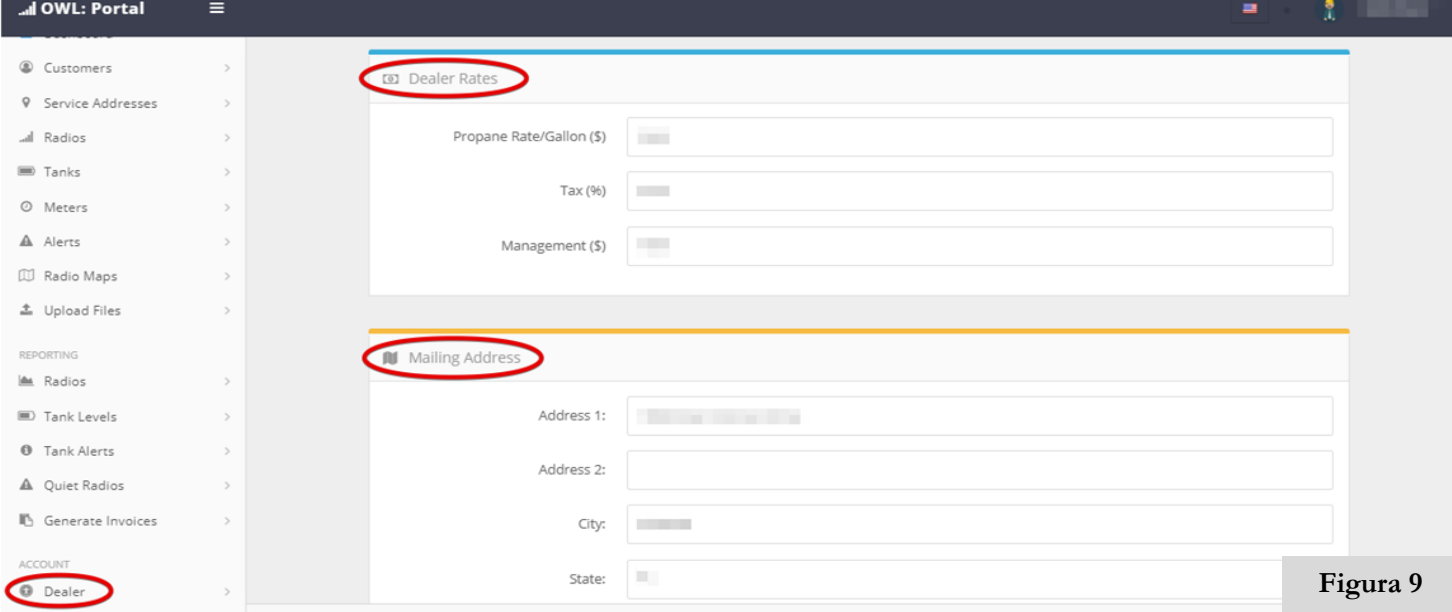

3) A continuación, introduzca su ciclo de facturación, al seleccionar el día del mes en que comienza su ciclo de facturación. A continuación, agregue cualquier nota factura que desea que aparezca en las facturas de sus clientes. Consulte la nota a continuación como ejemplo de lo que es posible que desee incluir. (Consulte la Figura 10).

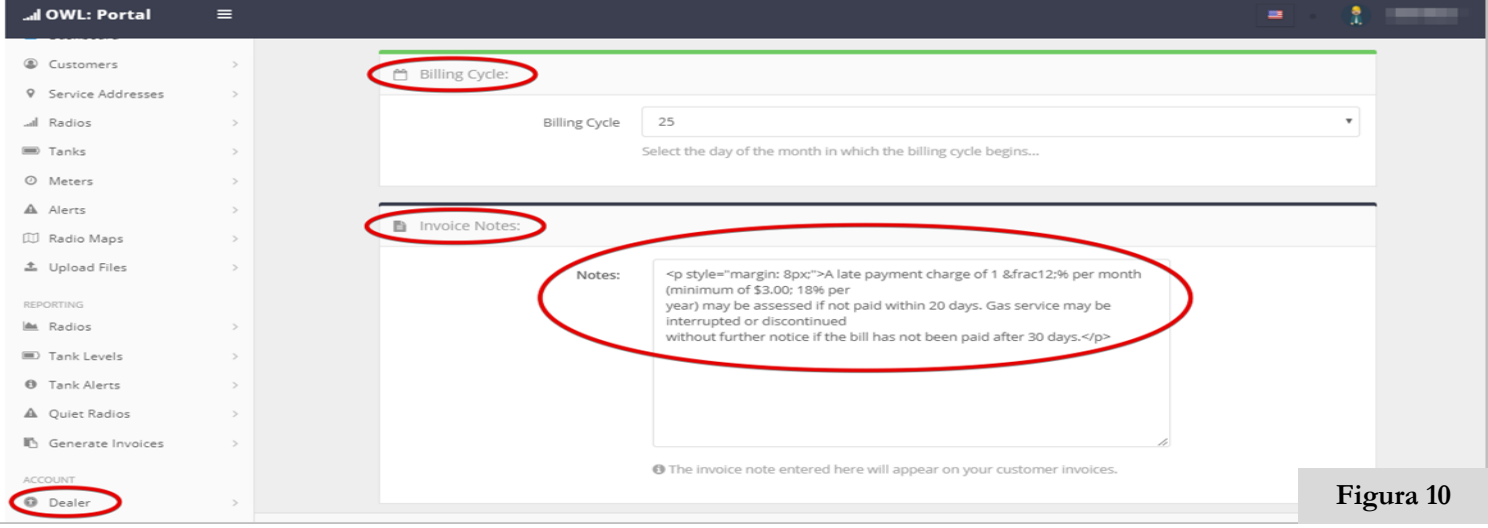

4) Ahora es el momento de decidir lo que no factura etiquetas que desea que aparezca en las facturas de sus clientes. Puede editar el texto yo optar por no utilizar algunas de las etiquetas de factura al dejarlos en blanco. Una vez que haya terminado, haga clic en Guardar cuenta en la parte inferior de la página. (Consulte la Figura 11).

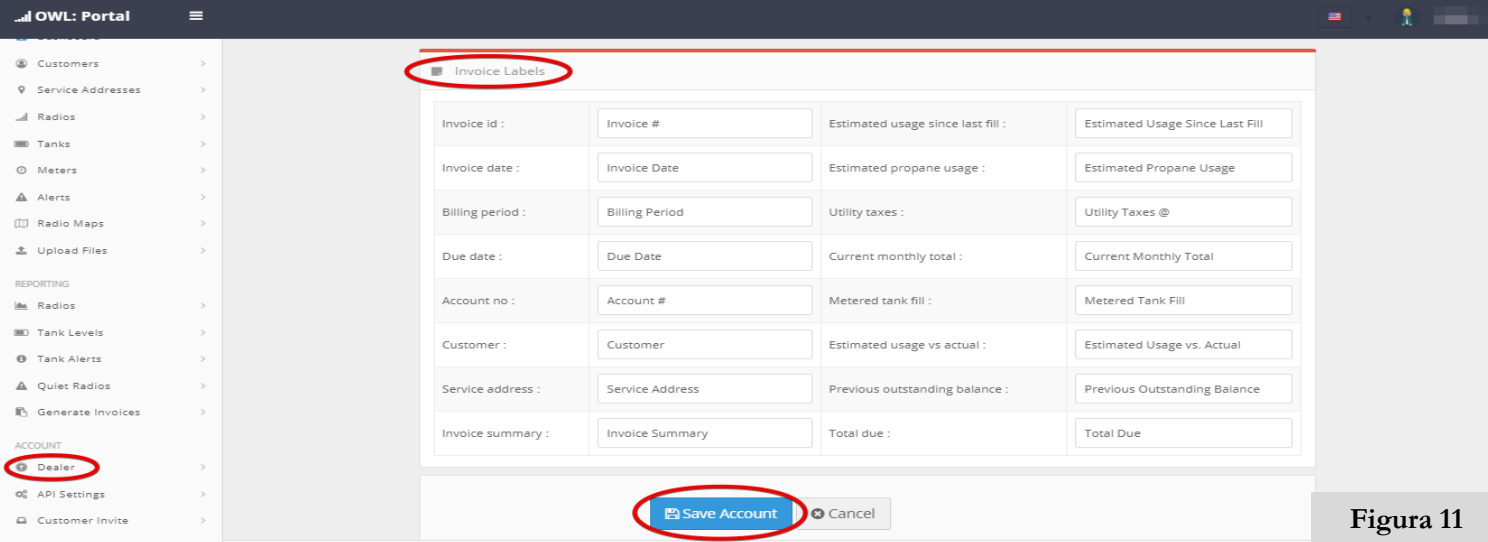

5) Luego haga clic en Invitar al cliente. Aquí editar el texto de la invitación que usted envía a su cliente cuando quieren activar su propio portal. Puede reemplazar Technology Labs Assurance con su nombre de la empresa y cualquier otra información que desee añadir a la invitación. Una vez hecho esto, haga clic en Guardar texto de la invitación en la parte inferior de la página. (Consulte la Figura 12).

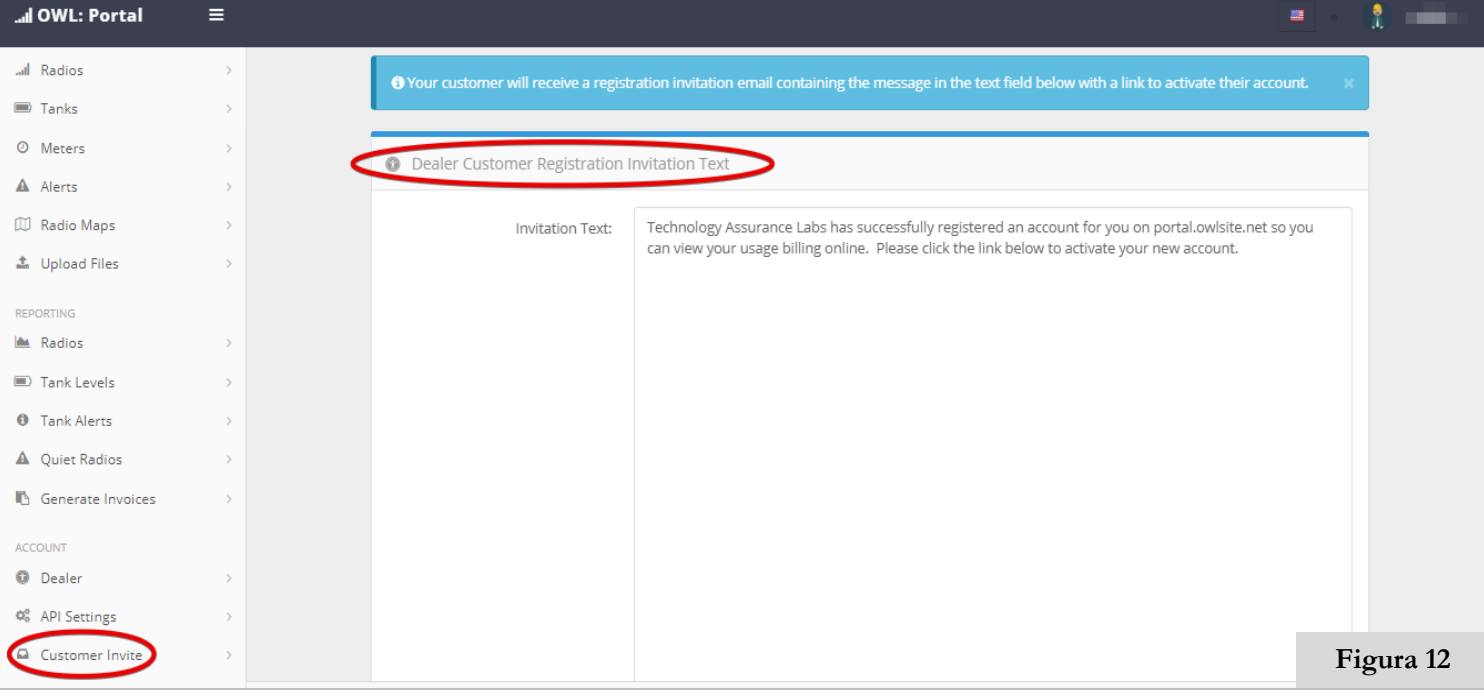

- 6) A continuación la configuración de la presentación de informes. Desplazarse hacia arriba en el menú hasta que llegue a la sección Informes. Haga clic en radios. Rellena los siguientes apartados con la información de los informes y alertas que desea recibir: Informe de nivel de tanque, Zona de informe de Radio, Tanque alertas de niveles, y las alertas. (Consulte la Figura 13).
	- ➢Si desea ver un informe en cualquier momento determinado clic Generar Ahora o puede programar para recibir sus informes diarios o semanales, haga clic en Programar informe.

➢Asegúrese de hacer clic en Guardar configuración bajo nivel de tanque Alertas y alertas una vez que haya completado la información.

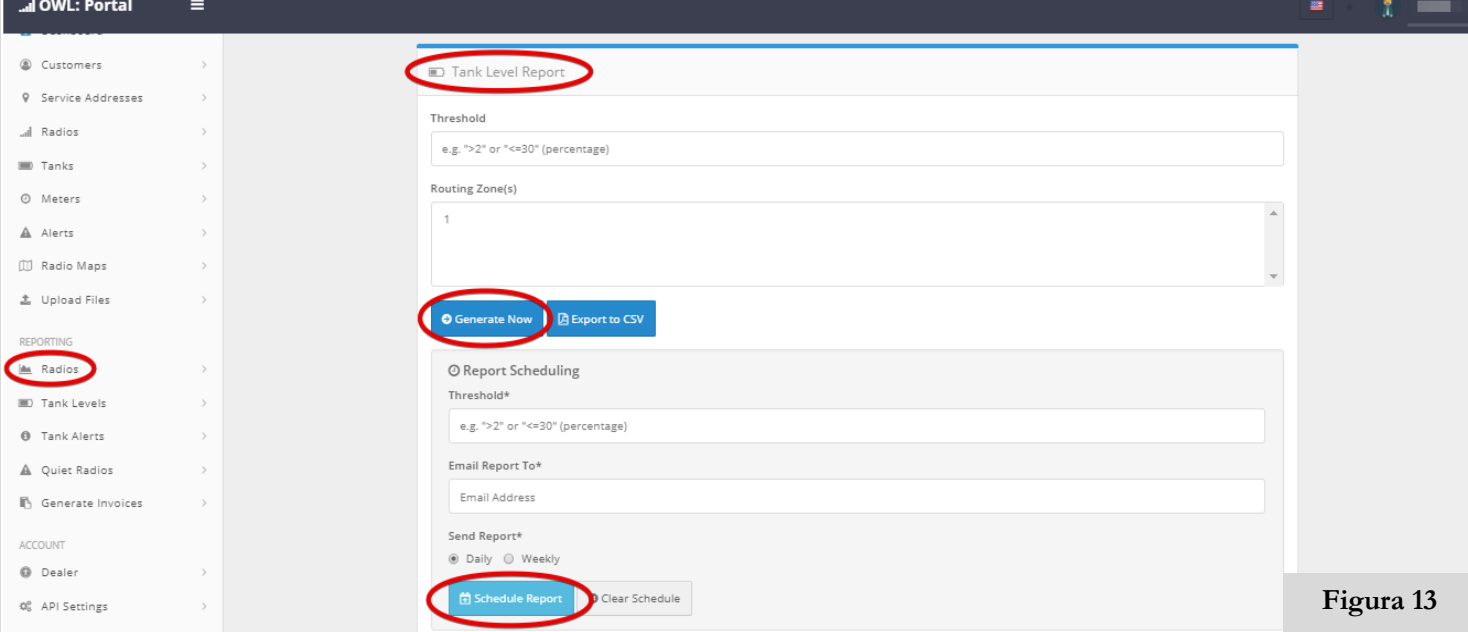

7) Bajo generar facturas que puede elegir para ver sus facturas en cualquier momento. Comprobar si se quiere recoger todas las facturas o dejar en blanco si desea que sólo las facturas de nueva creación. Seleccione el formato que a continuación, haga clic en Generar ahora para verlas. (Consulte la Figura 14).

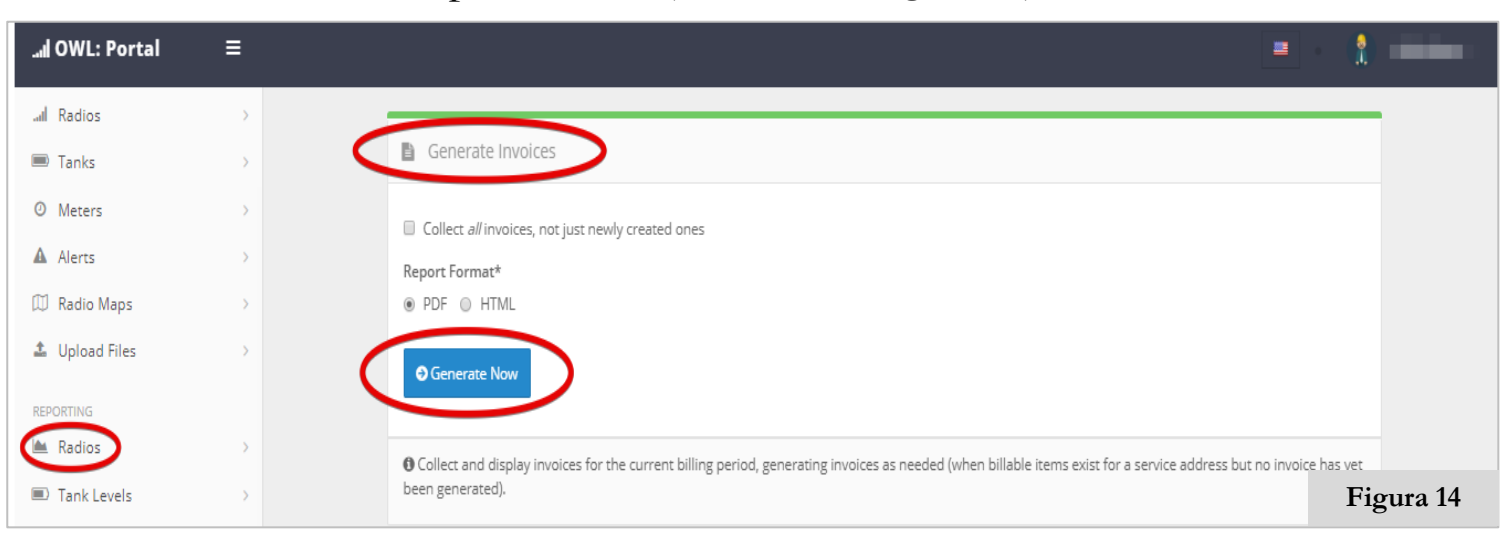

8) La configuración se realiza initail y ahora se puede explorar su portal.

## **Navegación por el Portal de OWL**

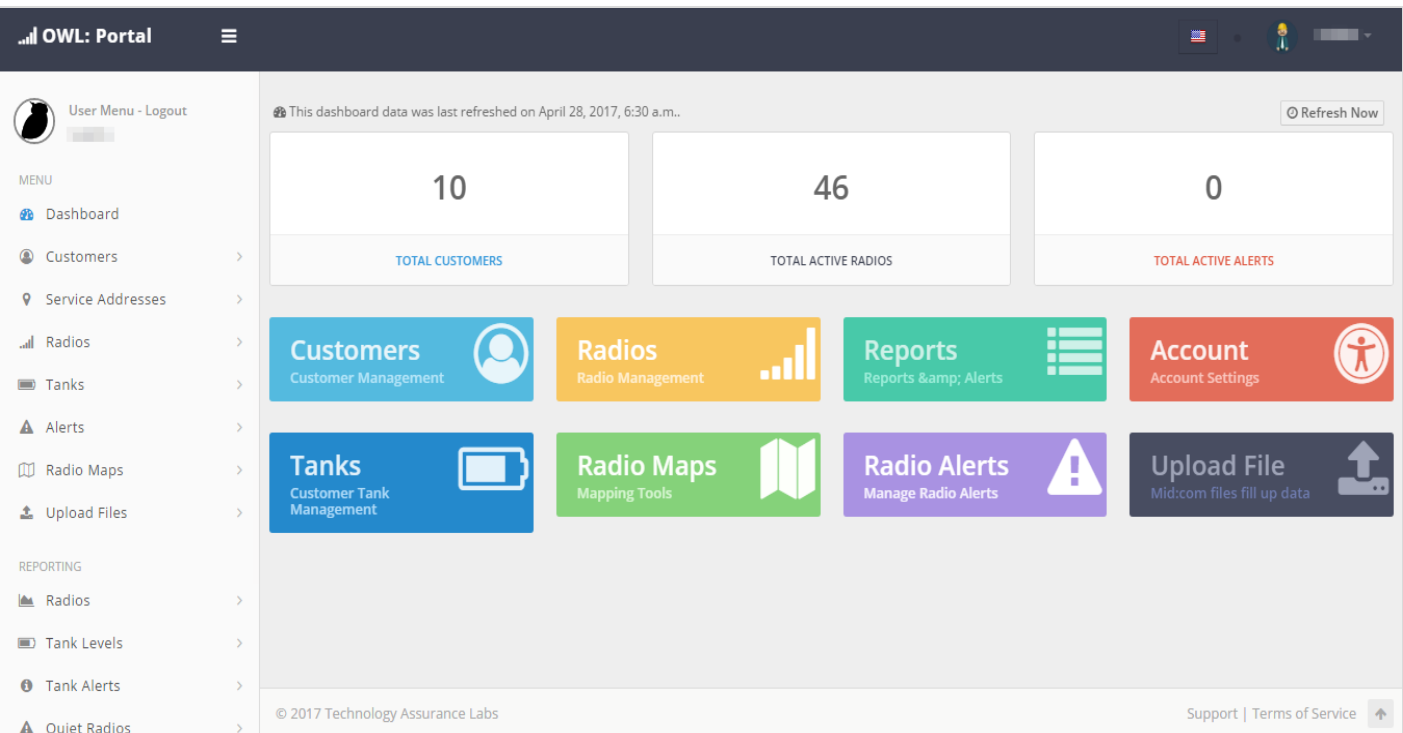

Este es el panel de control de su portal OWL; Desde aquí tienes muchas herramientas a tu disposición:

- **Clientes:** Crear y gestionar clientes e información de contacto.
- **Radios:** Manejo de las radios y comprobar el estado aprovisionado.
- **Informes:** Vista y el tanque de exportación nivel y llenar un informe estadístico.
- **Cuentas:** Ver y editar la configuración de la cuenta.
- **Tanques:** Administrar y ver los niveles de llenado de todos los tanques de su cliente.
- **Mapas de radio:** Ver un mapa de aprovisionado tanques y niveles.
- **Radio** Alertas: Administrar y ver una lista de alertas del tanque al cliente.

## **Clientes**

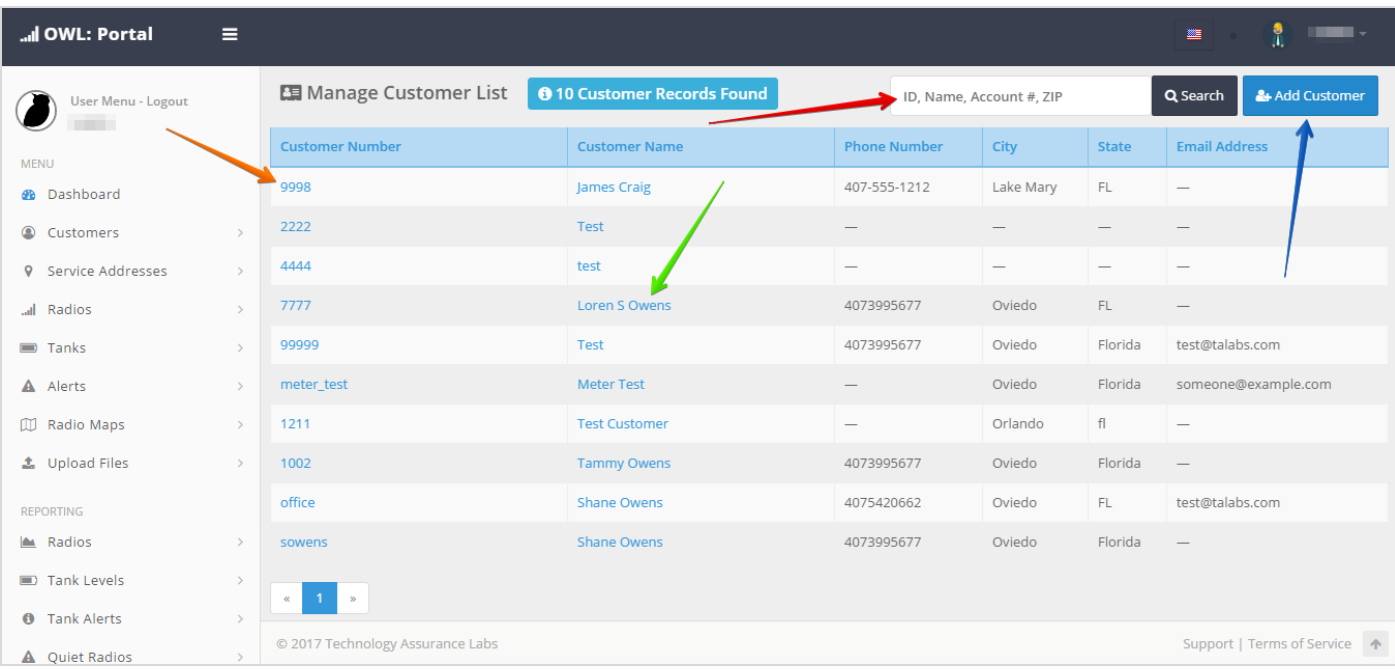

La sección Clientes de su portal OWL, le permite crear y gestionar clientes, e información de contacto.

- ➢ La herramienta de búsqueda le permite encontrar rápidamente un cliente específico, introduciendo su ID de cliente, nombre, número de cuenta o código postal.
- ➢ El botón + Agregar clientes le permite ingresar nuevos clientes en su portal, creando un número de cliente y un nombre, junto con el relleno de las direcciones de facturación y servicio, la información del tanque y la adición de notas necesarias sobre la cuenta o para el técnico.
- ➢ Al hacer clic en un número de cliente, podrá ver y editar los Detalles del cliente, las direcciones de facturación y servicio, el tanque, el ID de radio, la última lectura y el último relleno.
- ➢ Al hacer clic en un nombre de cliente, podrá ver y editar los detalles del cliente, la dirección de facturación y servicio, el tanque, el identificador de radio, la última lectura y el último relleno.

## **Añadir al cliente**

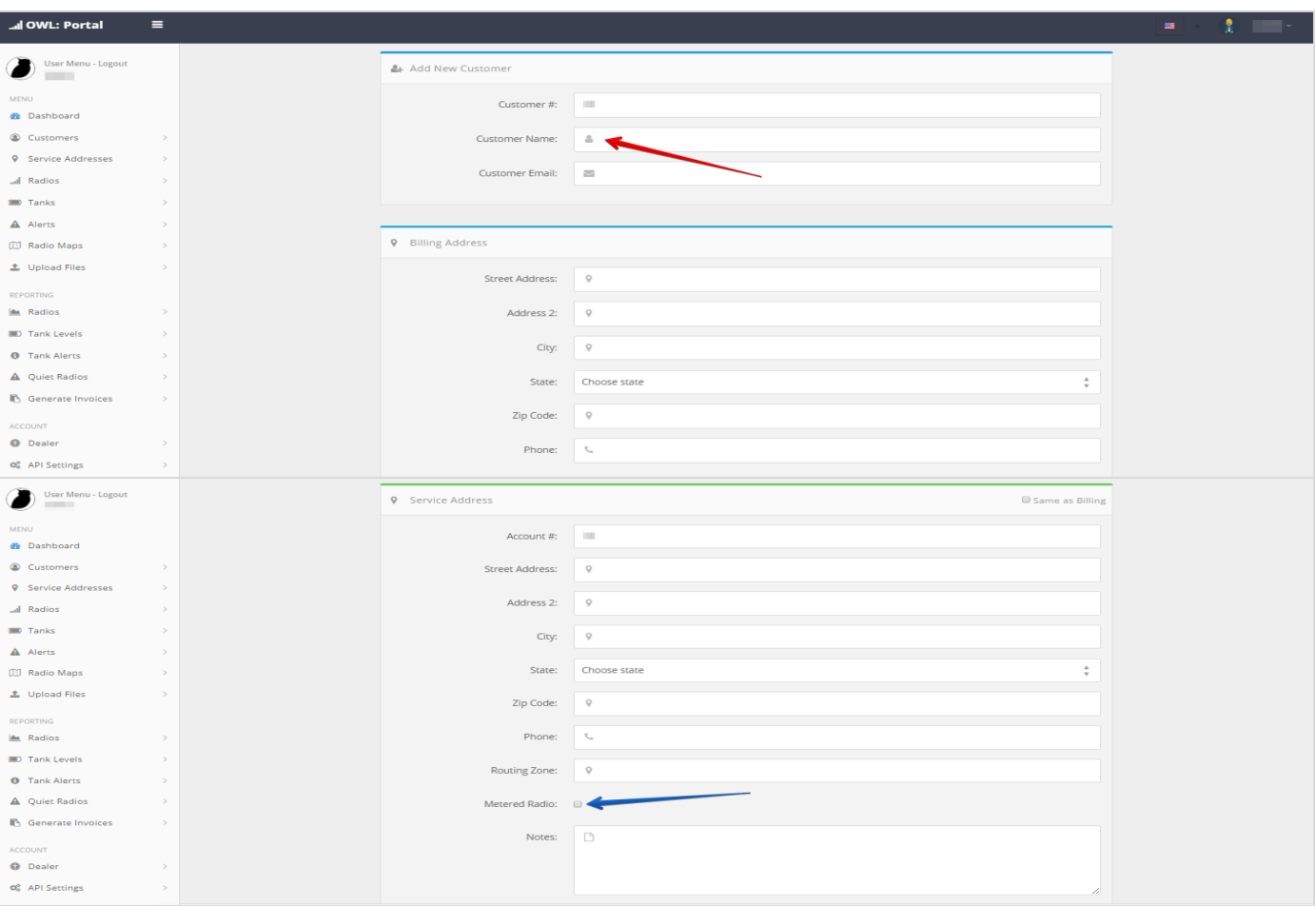

La página Agregar cliente le permite introducir nuevos clientes en su portal.

Para acceder a esta página, haga clic en el botón Añadir cliente, en la página principal de la sección Clientes en la parte superior derecha.

- ➢ Puede crear un número y nombre de cliente y, a continuación, rellenar las direcciones de facturación y servicio, información del tanque y agregar notas necesarias sobre la cuenta, el tanque o el técnico.
- ➢ Si está usando una radio con medidor, asegúrese de marcar la casilla que dice Radio Metered, en la parte inferior de la sección Dirección de servicio, en las notas anteriores.

Cuando termine de ingresar información, haga clic en Guardar en la parte inferior de la página.

## **Detalles del cliente**

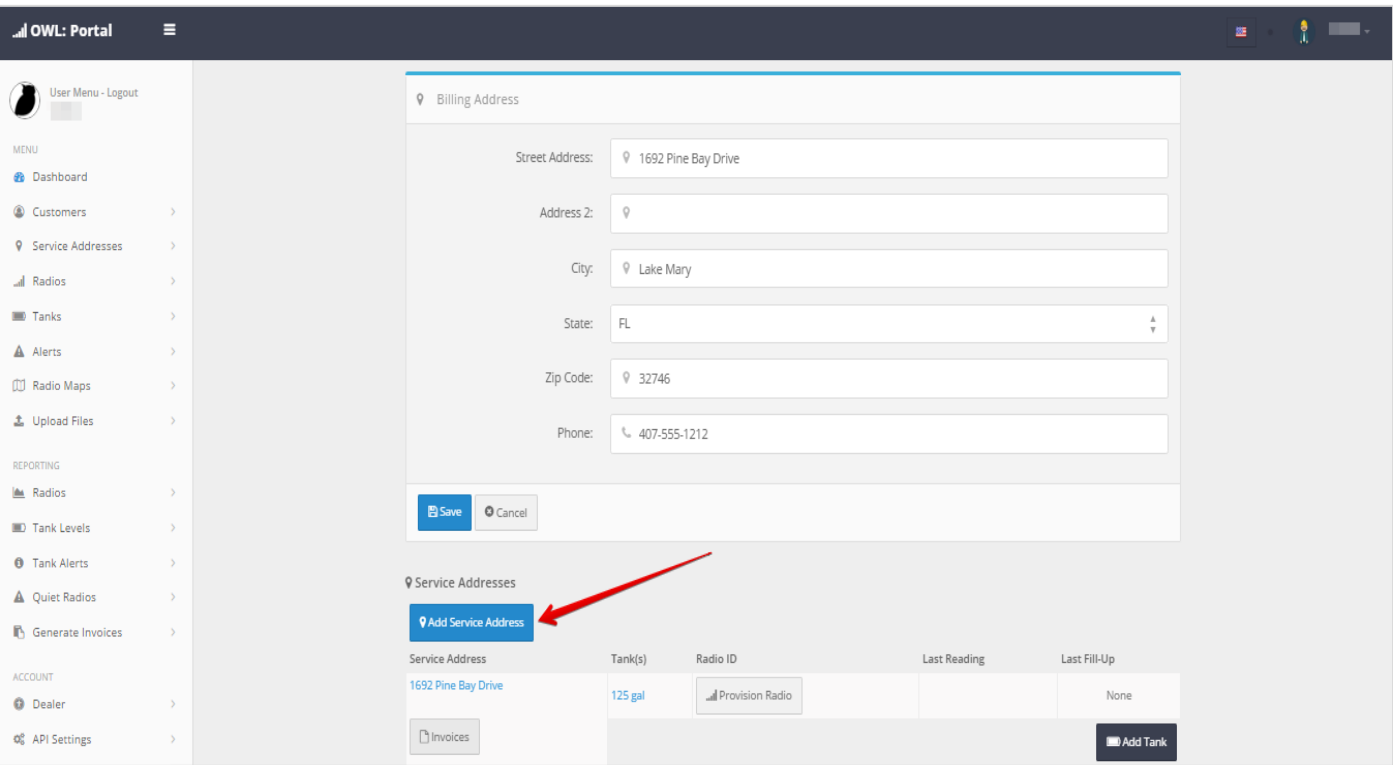

La página Detalles del cliente le permite ver la información de cada cliente.

Para acceder a esta página, haga clic en un número o nombre de cliente, que aparece en la página principal de la sección Clientes.

Puede ver o editar los Detalles del cliente y la dirección de facturación.

Si edita la información, asegúrese de hacer clic en Guardar, debajo de Dirección de facturación.

➢ Puede agregar otra dirección de servicio a esta cuenta haciendo clic en + Agregar dirección de servicio.

La dirección de servicio del cliente, el tanque, el identificador de radio, la última lectura y el último llenado también están visibles en la parte inferior de la página.

## **Las direcciones de servicios**

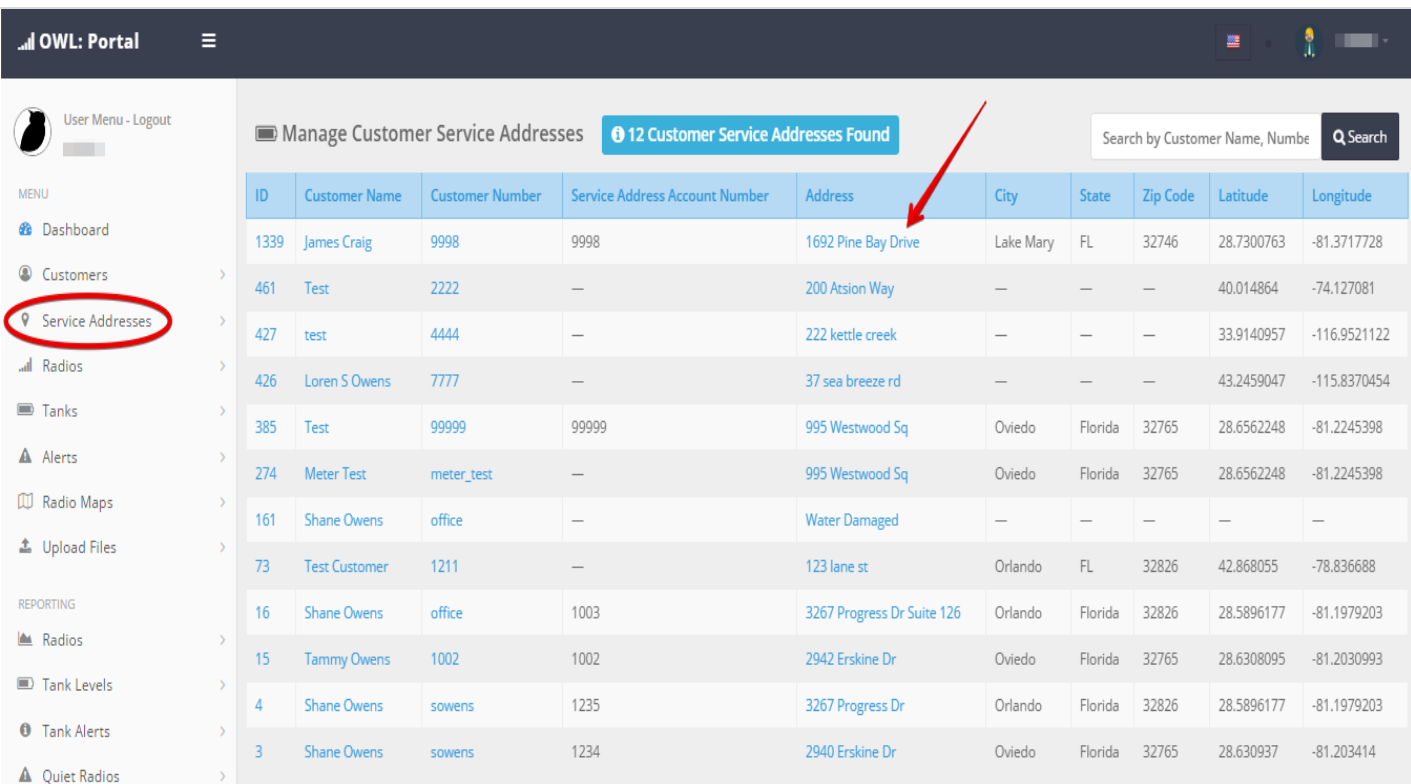

#### La página Direcciones de servicio le permite ver los detalles de la dirección de servicio de cada cliente.

Para acceder a esta página, haga clic en Direcciones de servicio, que aparecen en el menú lateral situado a la izquierda de su portal.

➢ Puede ver o editar la información de la dirección de servicio, notas, saldo de cuenta y tarifas haciendo clic en la dirección de clientes

Después de hacer clic en una dirección, también puede ver o agregar un tanque y rellenar, y ajustar o ver las facturas, haciendo clic en cada ficha situada a la derecha de la ficha de edición del servicio de dirección.

Si edita la información, asegúrese de hacer clic en Guardar en la parte inferior de la página.

## **Las radios**

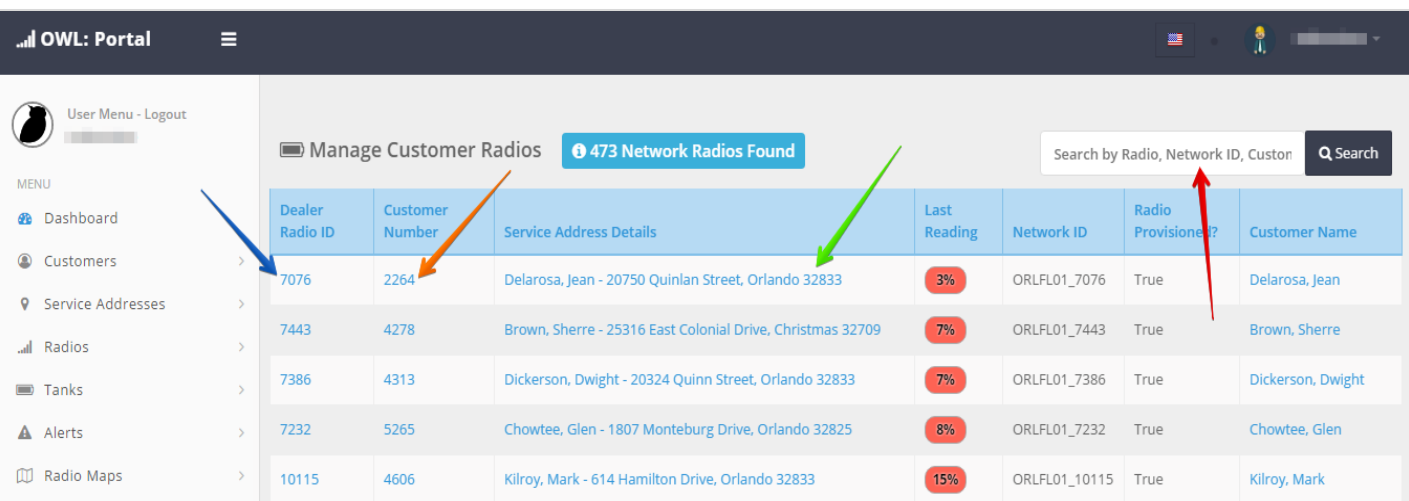

#### La sección Radios de tu portal OWL, te permite administrar radios y verificar el estado de provisiones.

Página principal: vea una lista completa de sus radios, que contiene el ID de radio, el número de cliente, la dirección de servicio, la última lectura, el ID de red, el estado Provisionado y el nombre del cliente.

- ➢ La herramienta de búsqueda le permite encontrar rápidamente una radio específica, introduciendo el ID de Radio o el Número de Cliente. Para ver todas las radios con niveles de relleno por encima de una cantidad especificada, escriba <seguido por el valor. Por ejemplo, si desea ver todos los niveles de relleno superiores al 30%, escriba <30 en la barra de búsqueda.
- ➢ Al hacer clic en un identificador de radio, le permite ver los detalles de la radio, como la fecha y hora de suministro, ID de red, fecha y hora de facturación, fecha de última lectura, dirección URL del receptor y una lista de lecturas grabadas.
- ➢ Al hacer clic en un número de cliente, podrá ver toda la información del cliente, incluidas las direcciones de facturación y servicio, el tanque, el ID de radio, la última lectura y el último relleno.
- ➢ Al hacer clic en una dirección de servicio, podrá editar la dirección de servicio actual, ver o agregar un depósito y llenar, y ajustar o ver las facturas.

## **Radio detalles**

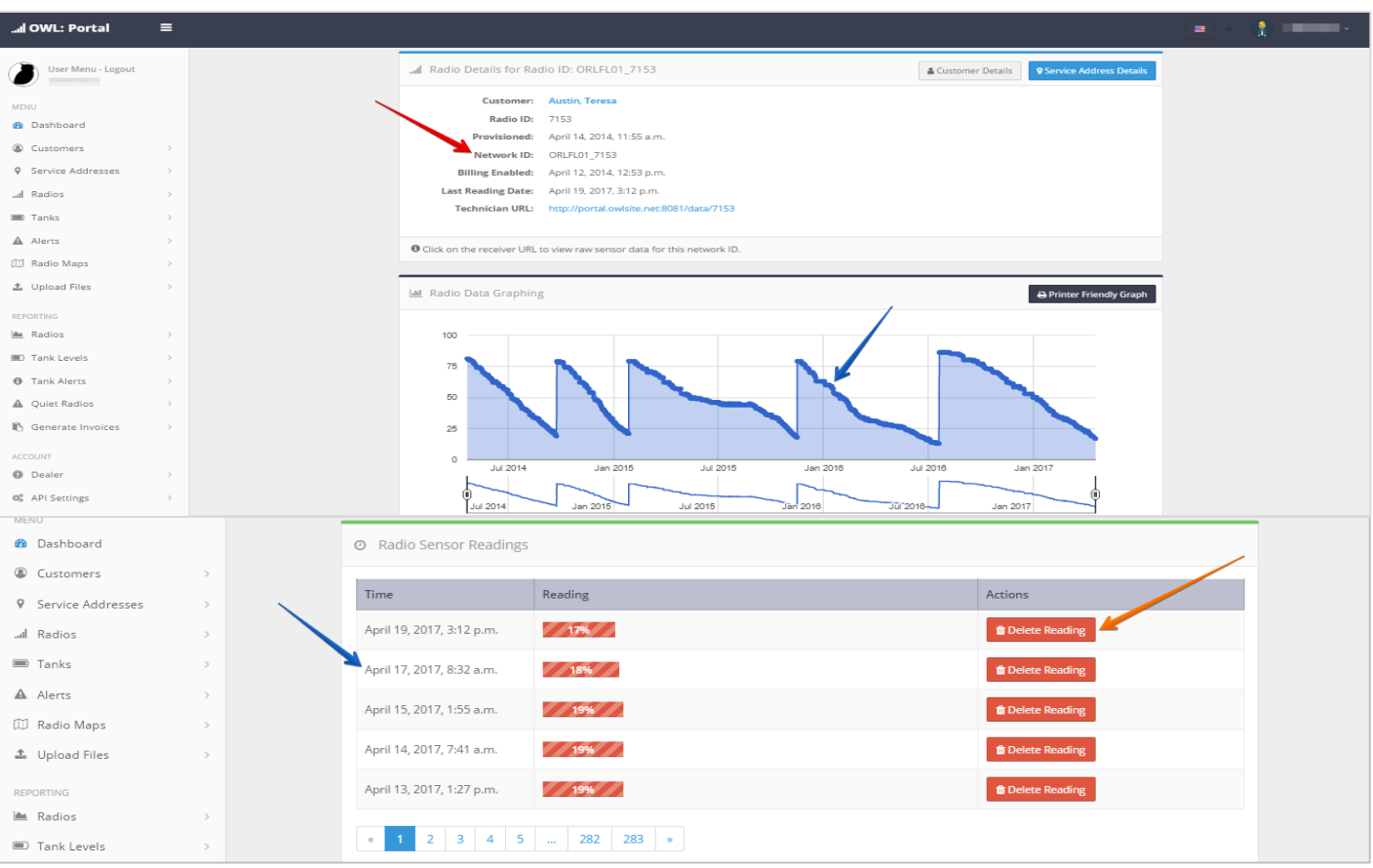

#### La página Radio Details le permite ver los detalles de cada radio.

Para acceder a esta página, haga clic en un ID de radio, listado en la página principal, de la sección Radios.

- ➢ Puede ver la identificación de la radio, la fecha provista, la identificación de la red, el atrevimiento habilitado para facturación, la última fecha de lectura y la dirección URL del receptor, que se encuentran en la esquina superior izquierda de la página.
- ➢ Puede ver un gráfico de las lecturas de radio grabadas, seguido de una lista de todas las lecturas que detallan la fecha, la hora y la lectura (nivel del tanque) que se graba cada día, una vez que se activa la radio.
- ➢ Si desea eliminar una lectura específica, haga clic en el botón Eliminar, a la derecha de cada lectura que desee eliminar.

## **Representación gráfica de datos de radio**

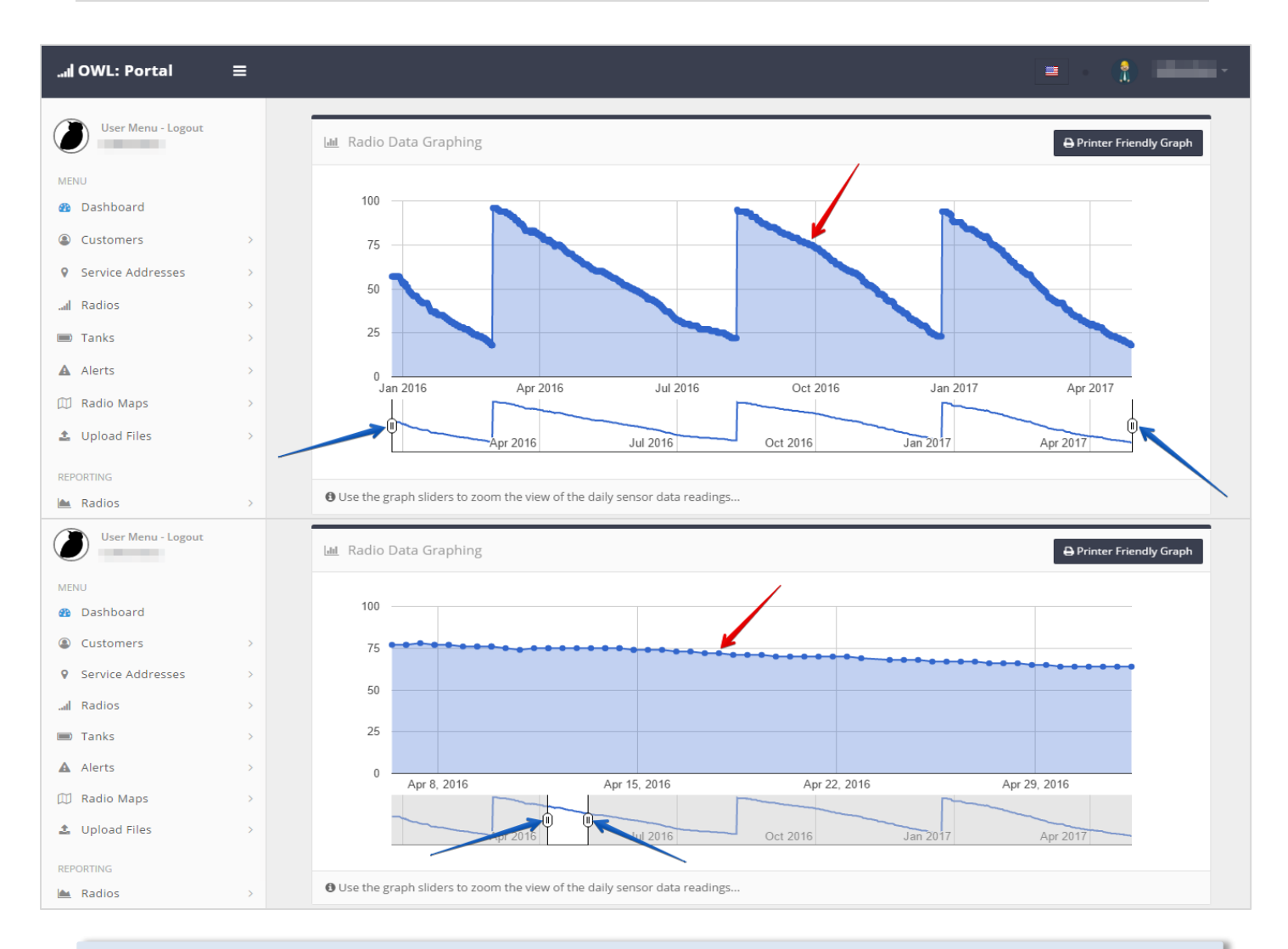

La función de representación gráfica se encuentra en la página Detalles de la radio. Para ir a la sección de radios, haga clic en un identificador de radio que desea ver.

El gráfico muestra las lecturas de la radio, desde la fecha de activación hasta la fecha actual.

- ➢ Los puntos azules en la línea del gráfico representan cada lectura de la radio. Al mover el ratón sobre los círculos, se puede ver la fecha y la lectura.
- ➢ Con el fin de hacer un zoom en una fecha específica, mover las barras de desplazamiento debajo de la gráfica, ya sea izquierda o derecha, para delimitar las fechas.

## **Informes**

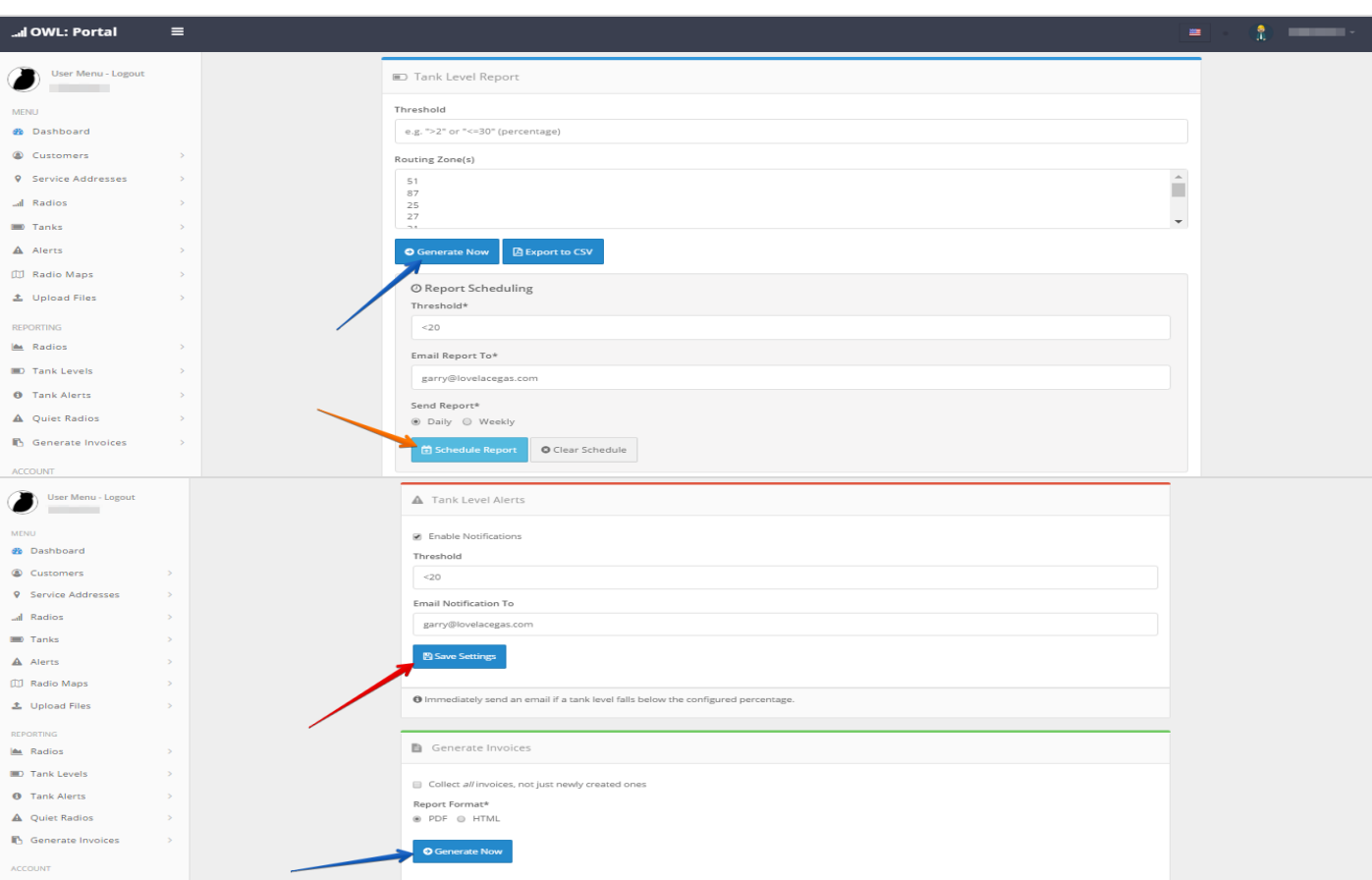

#### La sección Informes de su portal OWL, le permite ver y exportar estadísticas de nivel y llenar el tanque.

- ➢ Alertas: enviar un correo electrónico a diario cuando el sistema detecta datos anómalos: relleno que falta - hacia arriba, los datos de prueba de línea o pegado. Alerta de configuración, introduzca la información y requisitos, a continuación, haga clic en "Guardar Ajustes."
- ➢ Los niveles de tanques, radios tranquilo, y generar facturas: generan al instante, mediante la cumplimentación de los requisitos y haciendo clic en "Generar Ahora," para ver una lista de clientes que respondan a los requisitos específicos.
- ➢ Los niveles de tanques y radios tranquilas: configurada para tener informes enviados a una dirección de correo electrónico seleccionada diaria o semanal, mediante la cumplimentación de la información específica, y haciendo clic en Programar informe.

## **Cuenta**

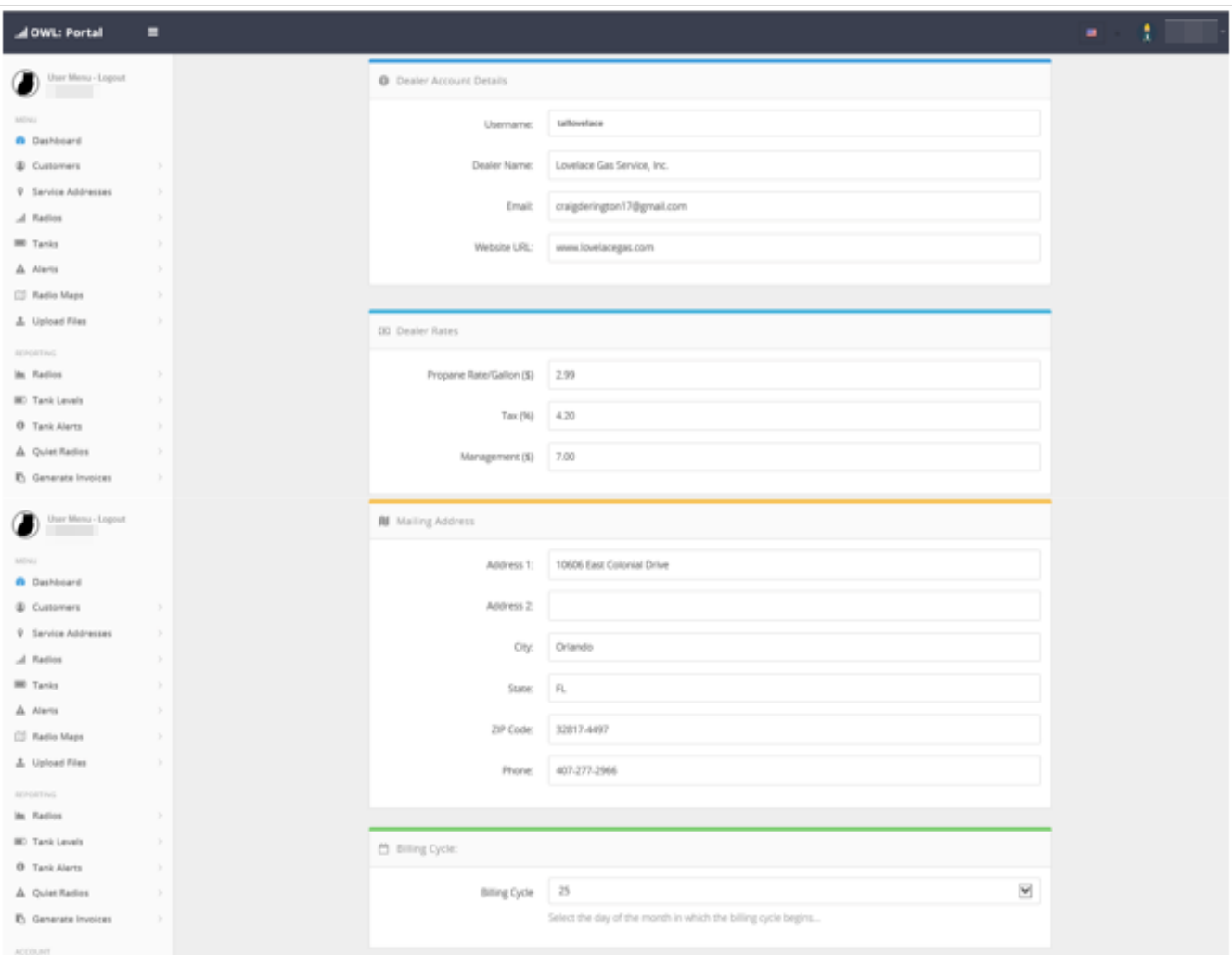

La sección cuenta de su portal de OWL, te permite para ver y editar la configuración de la cuenta.

En esta sección, puede editar su distribuidor Configuración de la cuenta del distribuidor, Tarifas, dirección postal, ciclo de facturación, notas de facturas y etiquetas de facturas.

Si se realiza algún cambio Asegúrese de hacer clic en Guardar cuenta en la parte inferior de esta página.

## **Tanques**

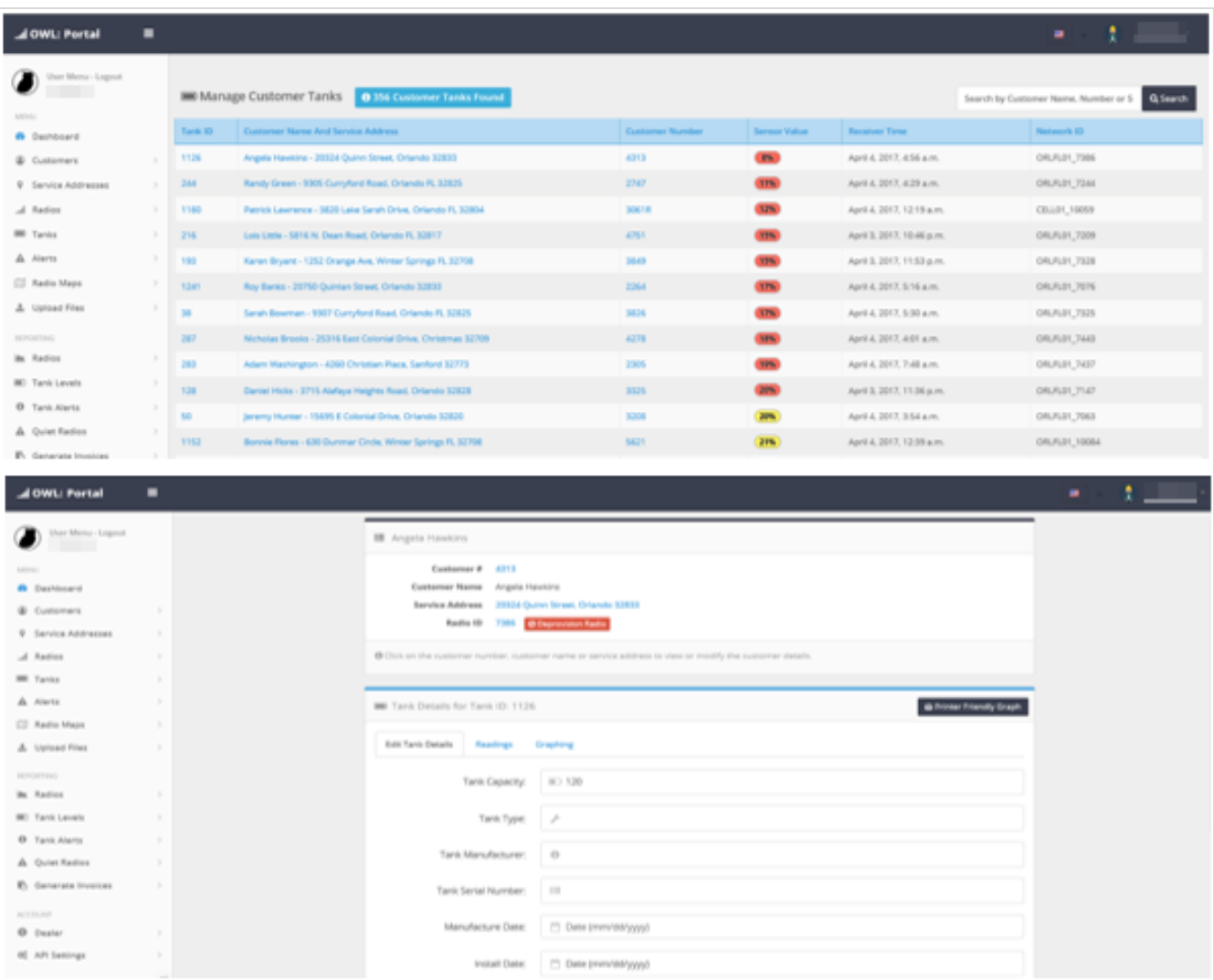

#### La sección de tanques de su portal de OWL, te permite para ver sus tanques y la información del cliente.

En esta sección, puede ver el ID del tanque, nombre del cliente y el servicio de direcciones, número de cliente, el valor del sensor (de nivel del tanque), Tiempo receptor, y el ID red.

Al hacer clic en un tanque de identificación, se le dirigirá a la página de detalles del tanque donde se puede editar los detalles o ver las lecturas y gráficos.

## **Mapas de radio**

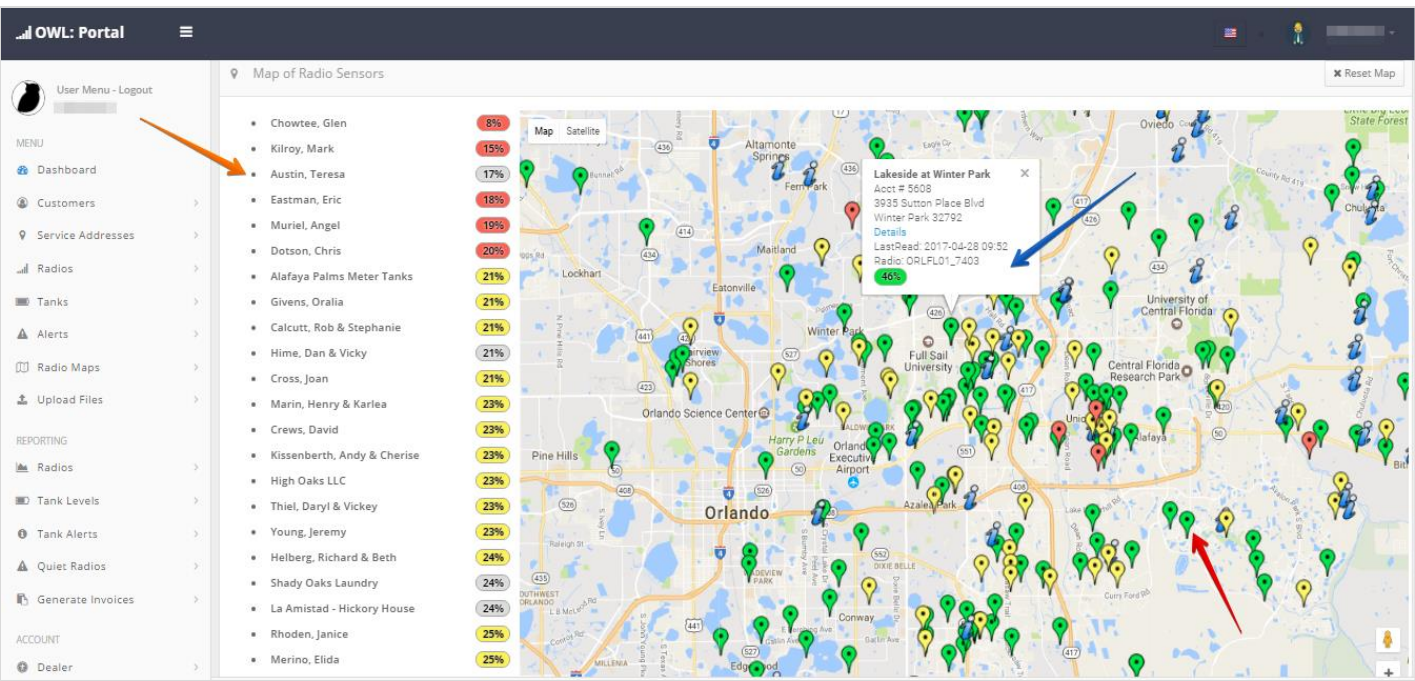

La sección Asignación de su portal de OWL, te permite para ver un mapa de aprovisionado tanques y niveles.

Página principal: muestra un mapa, Con los pernos que representan a todos los lugares de radio. Una lista de todas las radios, Que contiene el cliente nombres y nivel de llenado de su última lectura, Se enumeran a lo largo del lado izquierdo de la pantalla.

- ➢ Al pasar el cursor sobre cada uno de los diferentes pines en el mapa mostrará el cliente nombre.
- ➢ Al hacer clic en uno de los pines en el mapa aparecerá un cuadro de lista de los Clientes Nombre, número de cliente, Dirección de Servicio, Un botón de detalles que te lleva a los detalles de los clientes, y la última lectura.
- ➢ Zoom sobre una zona específica del mapa, Mostrará sólo el clientenombres ubicados dentro de esa área ampliada. Los nombres se muestran en la lista en el lado izquierdo de la página.

## **Alertas de radio**

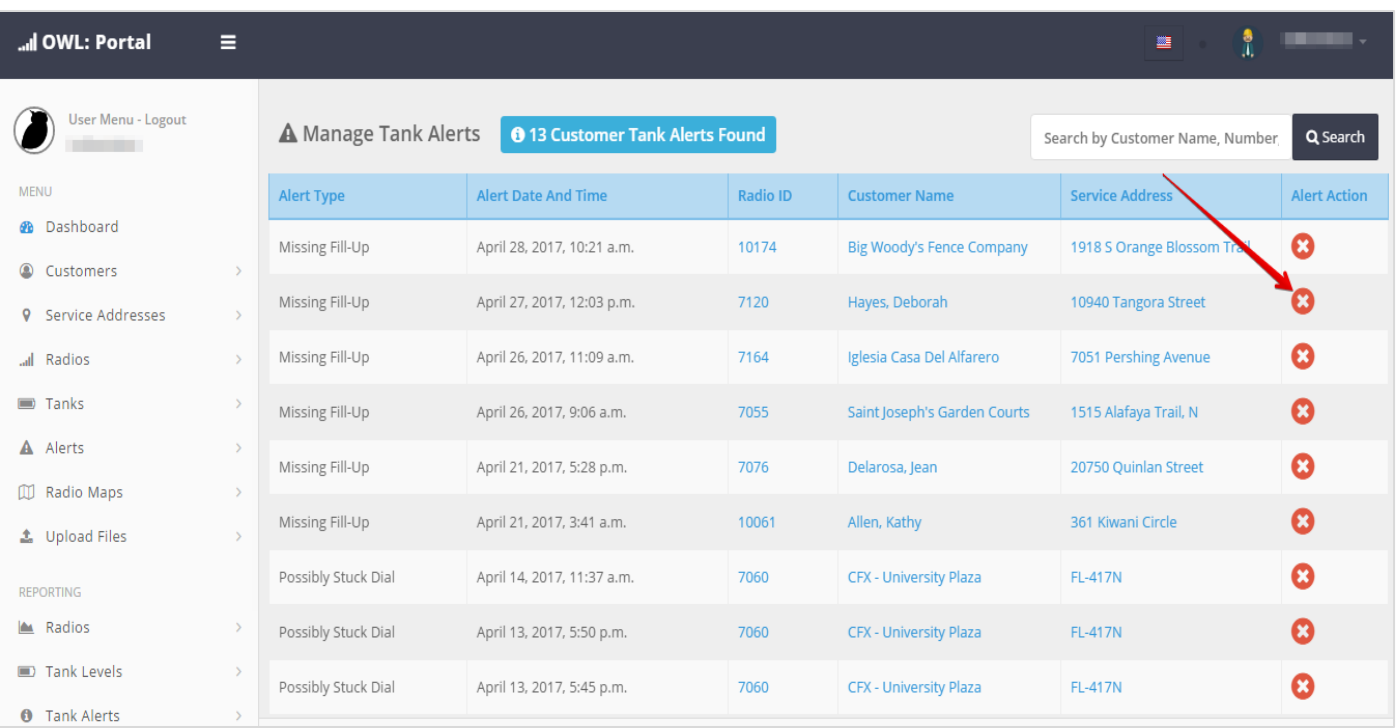

La sección Alertas de radio de su portal de OWL, te permite para ver cualquier alerta que se informa de sus radios.

En esta sección, puede ver el tipo de alerta, alerta de fecha y hora, ID de radio, nombre del cliente, dirección de servicio, y la acción de alerta.

➢ Después de ver la alerta si desea borrar de la lista puede hacer clic en la x bajo acción de alerta.

## **Subir archivo**

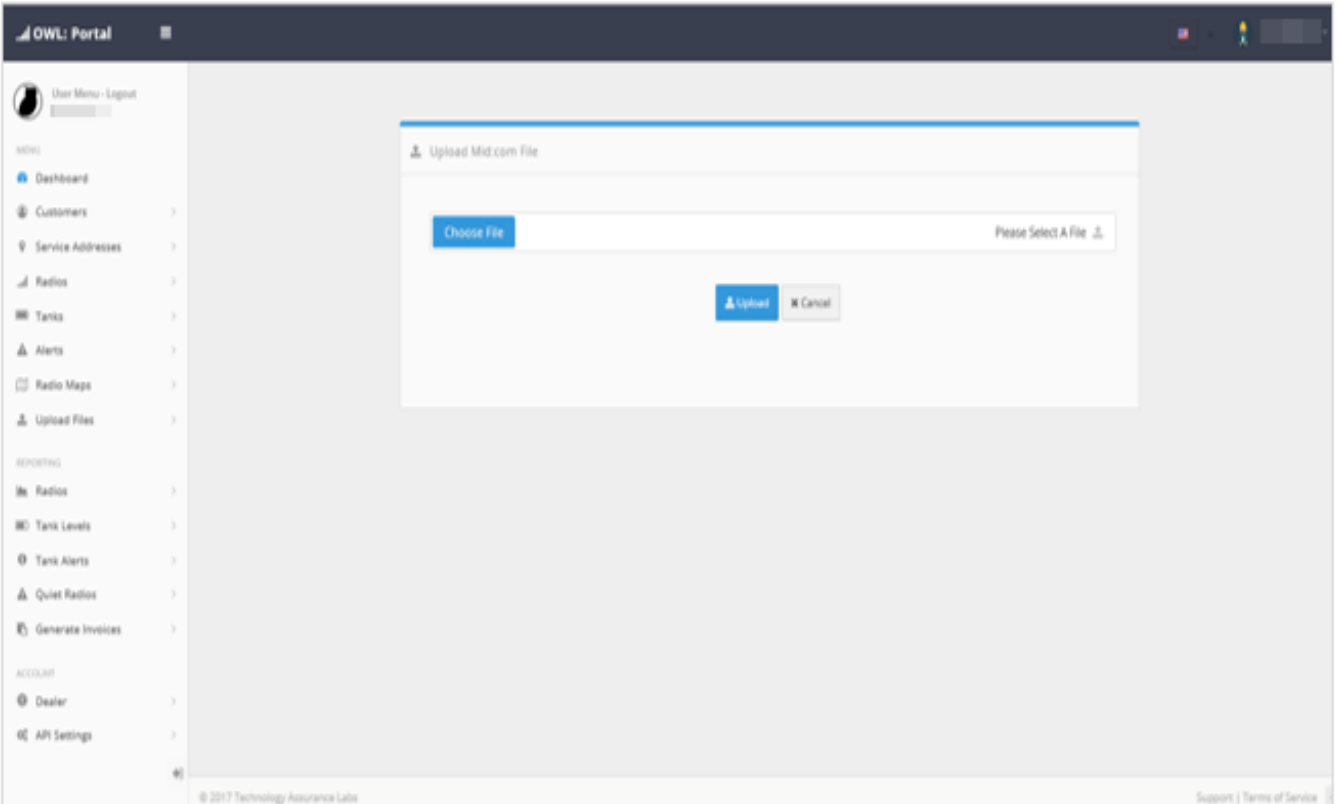

La sección de carga de archivos de su portal de OWL, te permite para subir sus archivos con sus llenan de datos.

Elija el archivo que desea, a continuación, haga clic en Cargar.

## **Cuenta Portal del Cliente**

El uso de esta opción le permite dar a los clientes el acceso a consultar su cuenta en línea y su uso.

1) Desde el salpicadero de su portal, seleccione Clientes. (Consulte la Figura 15).

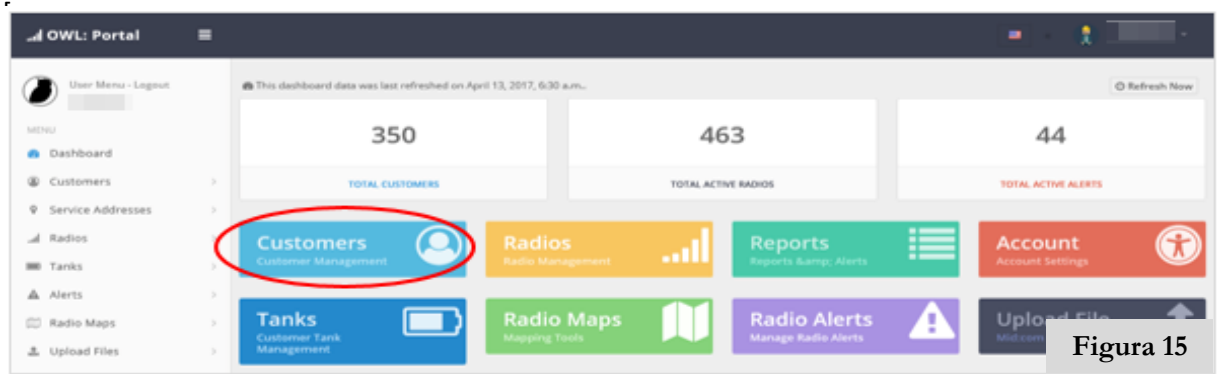

2) A continuación, busque el cliente que desea conceder acceso a, y haga clic en su número de cliente. (Consulte la Figura 16).

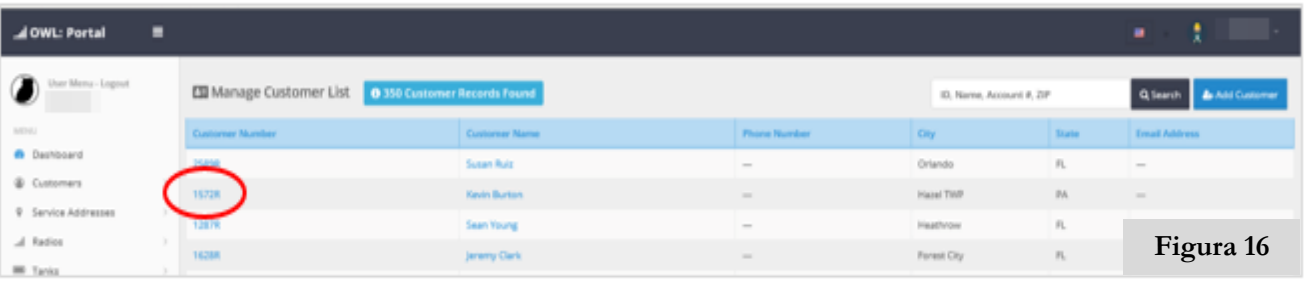

3) En la página de detalles del cliente, primero asegúrese de que hay un correo electrónico rellenado para el cliente. Si no es así, rellenarlo y haga clic en Guardar en la parte inferior de la página. A continuación, busque la cuenta de portal del cliente en negro, en la parte superior de la página y haga clic en él. (Consulte la Figura 17).

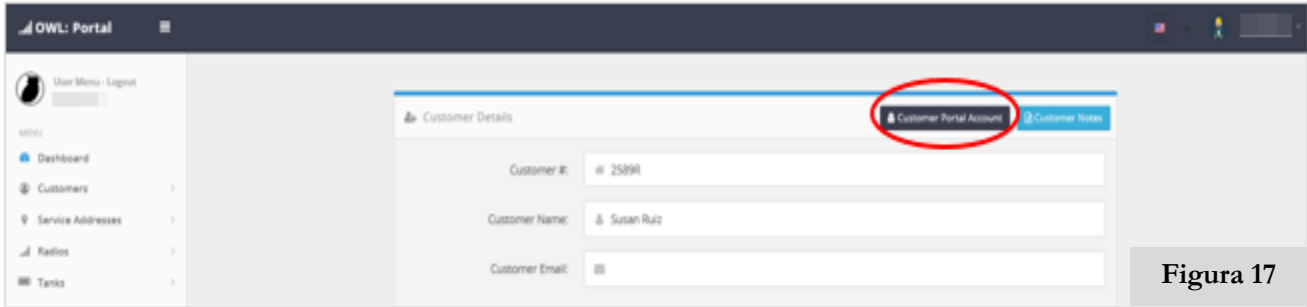

## **Cuenta Portal del Cliente**

4) Asegúrese de que el correo electrónico es correcta, a continuación, haga clic en Crear cuenta de portal. (Consulte la Figura 18).

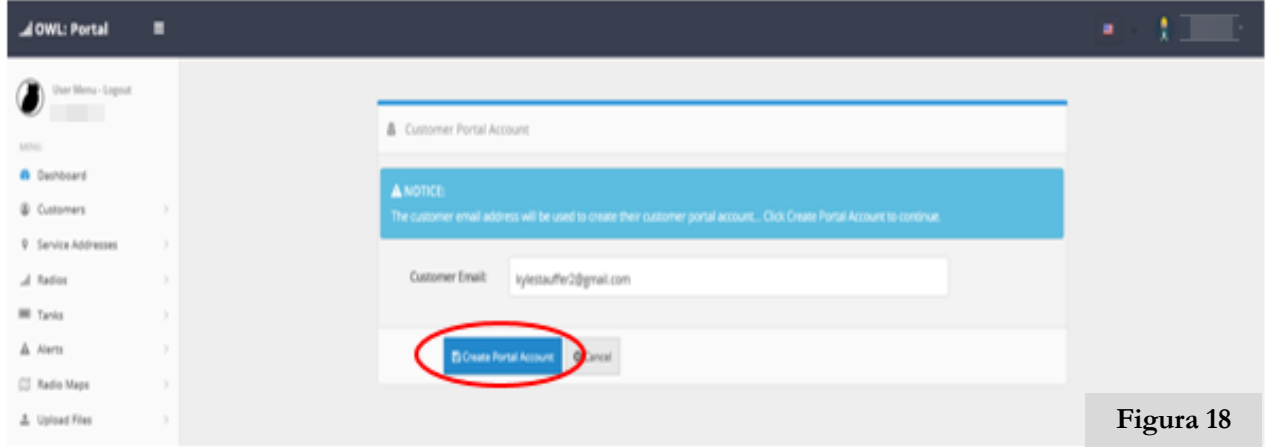

5) Un mensaje debe aparecer en azul por encima de sus datos de cliente, diciendo que la cuenta del portal del cliente se ha creado correctamente. Su cliente recibirá un correo electrónico detallando que ahora tienen una cuenta registrada, y se puede consultar su cuenta en línea y el uso, siguiendo el enlace en el correo electrónico. (Consulte la Figura 19).

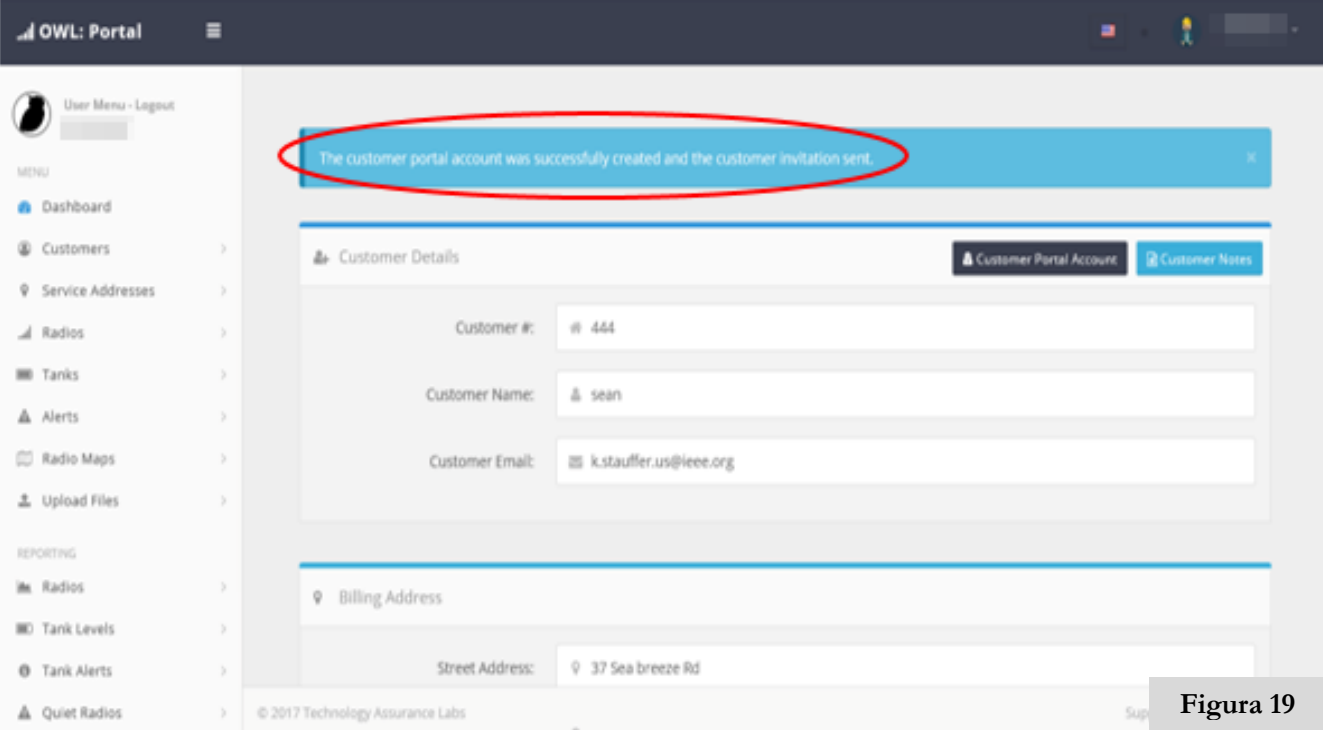

## **Internacionalización**

Dentro del portal de OWL se puede cambiar el idioma para adaptarse a sus necesidades.

1) Desde el salpicadero de su portal, ubicar la bandera en la parte superior derecha de su panel de control, al lado de su nombre de usuario. (Consulte la Figura 20).

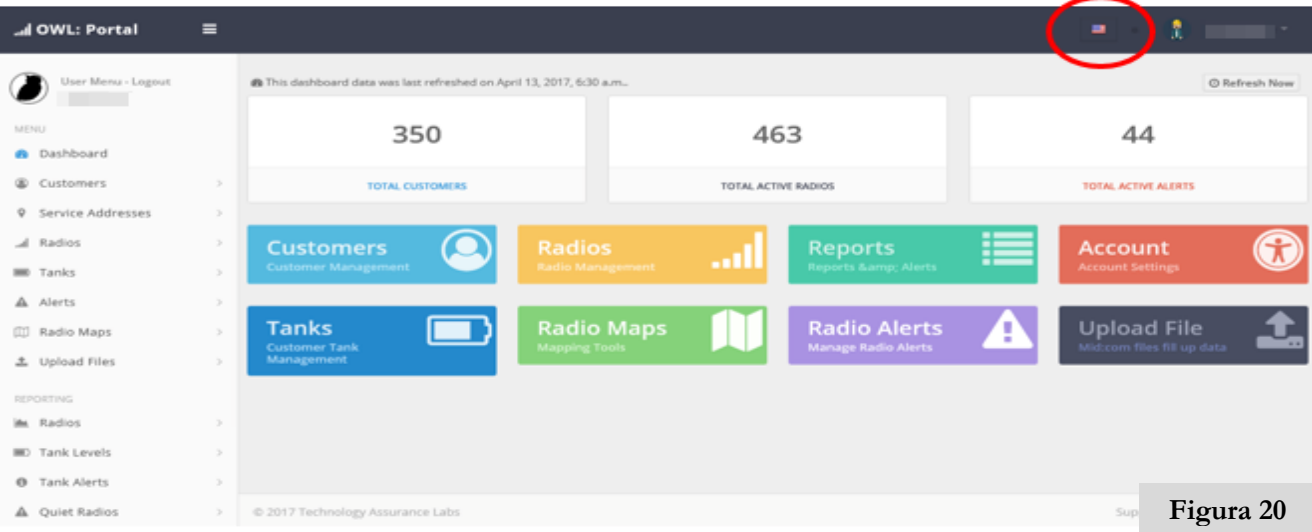

2) Haga clic en la bandera, a continuación, seleccionar el idioma deseado. (Consulte la Figura 21).

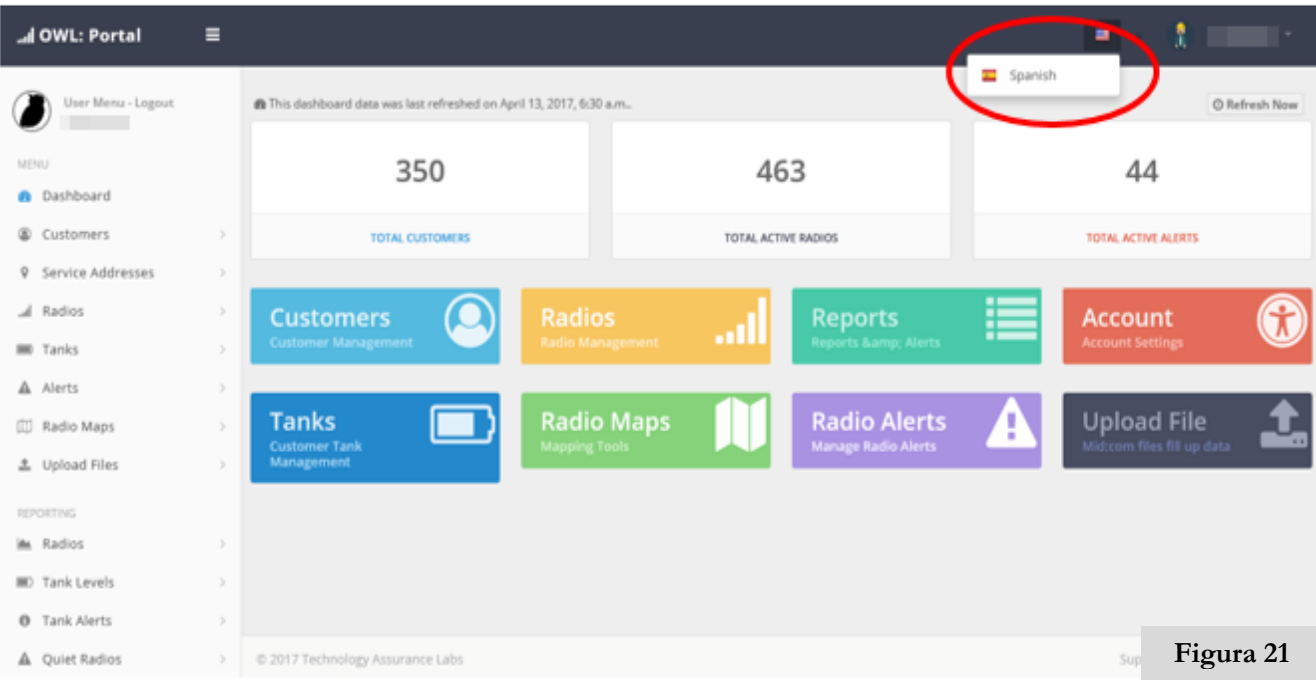

- 1) Es ' s tiempo para el suministro de la radio para el cliente. Entrar en el portal de distribuidor (consulte la página 6 si es necesario.)
- 2) Sobre el tablero de su portal, ubicar los Clientes la sección en la parte superior izquierdaY haga clic en él. (Consulte la Figura 22).

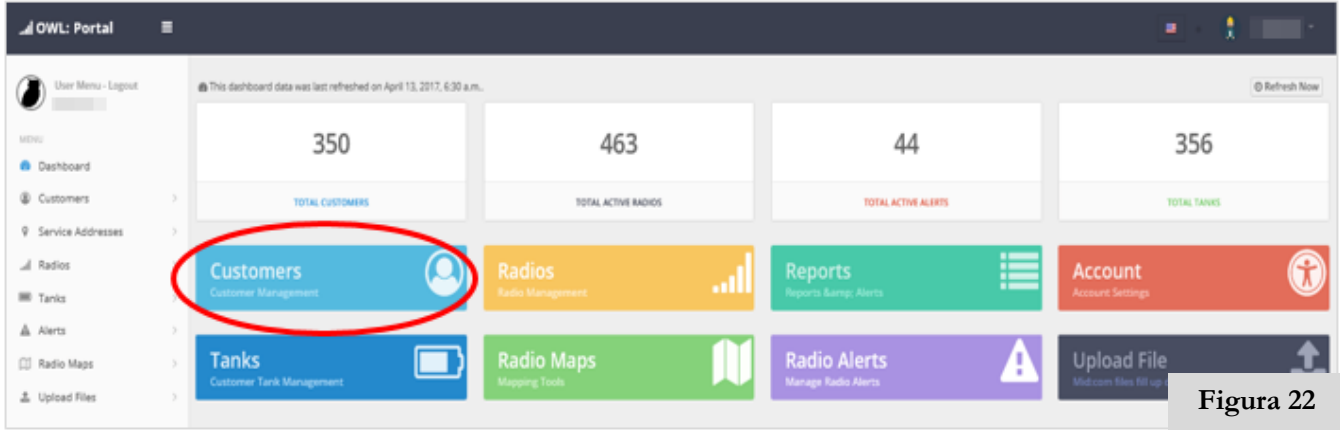

- 3) Se abre la página Clientes. Haga clic en + Agregar Cliente en la esquina superior derecha del portal.
	- ➢Si ya ha introducido clientes antes de esto, haga clic en Direcciones de servicio, haga clic en la dirección del cliente que desee aprovisionar y haga clic en Agregar tanque o Añadir metro. Continúe siguiendo las instrucciones de # 6 para tanques y # 7 para metros. (Consulte la Figura 23).

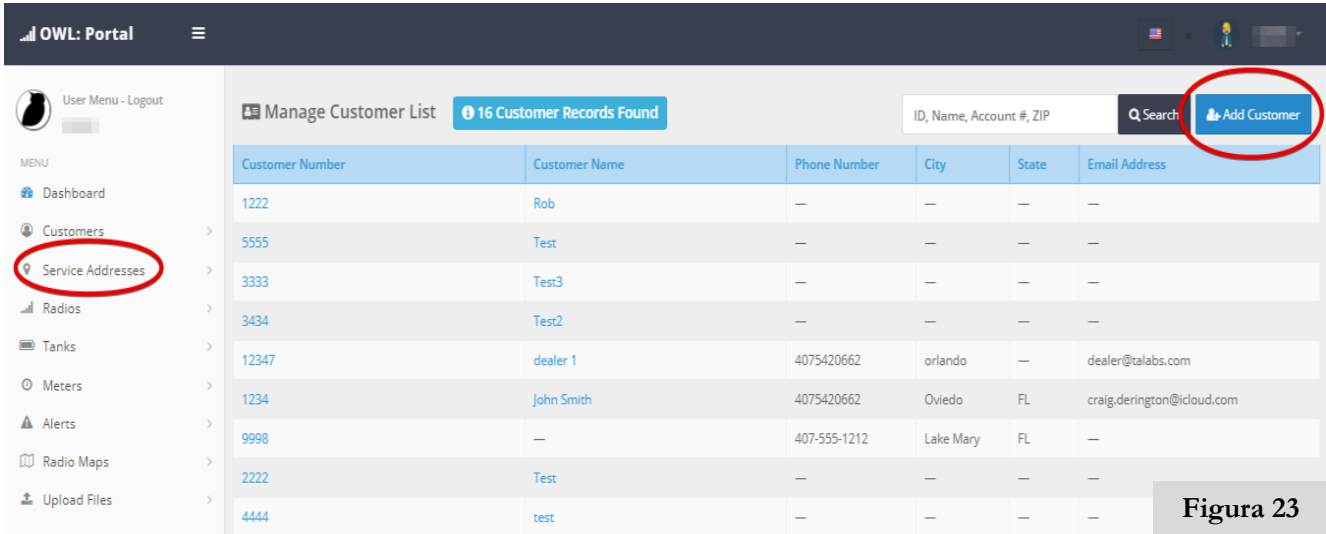

- 4) Complete la información para el cliente, Añadiendo las notas sobre la cuenta, o para el técnico. (Consulte la Figura 24).
	- ➢IMPORTANTE: Asegúrese de introducir un número de cliente y direcciones de Servicios. Ambos son importantes porque permiten radios aprovisionadas para combinar con sus cuentas.

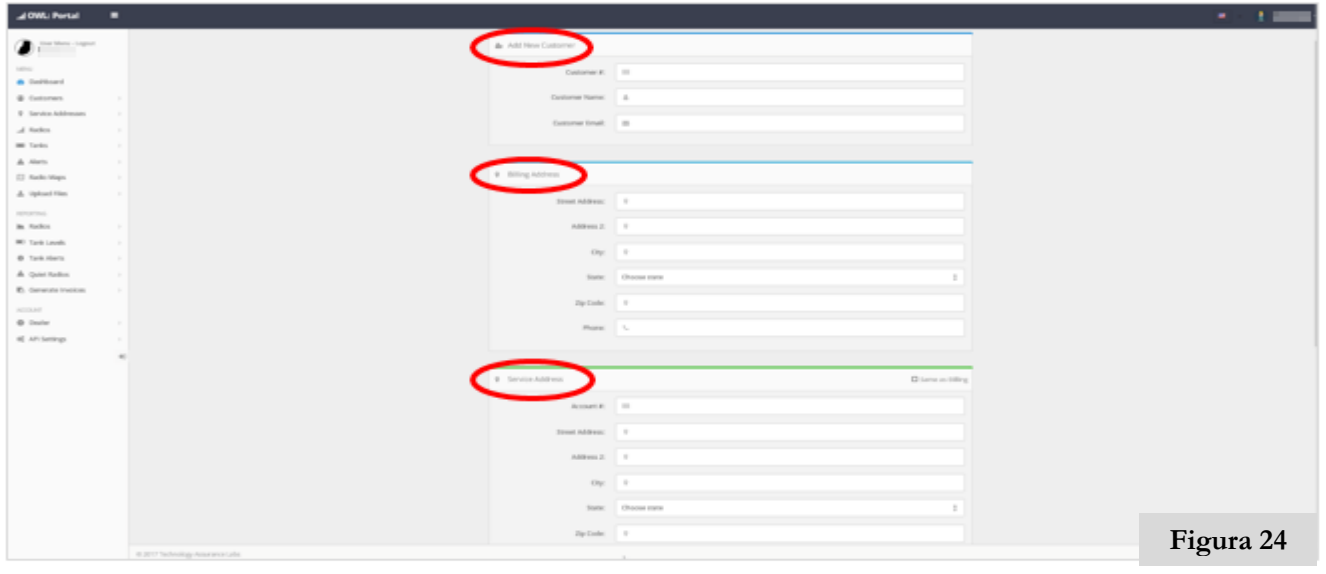

5) Si listo para el suministro, a continuación, seleccione Agregar o Agregar tanque medidor. Si no es así, haga clic en Guardar Cliente y puede aprovisionar en una fecha posterior al referirse a la bala bajo la instrucción # 3. (Consulte la Figura 25).

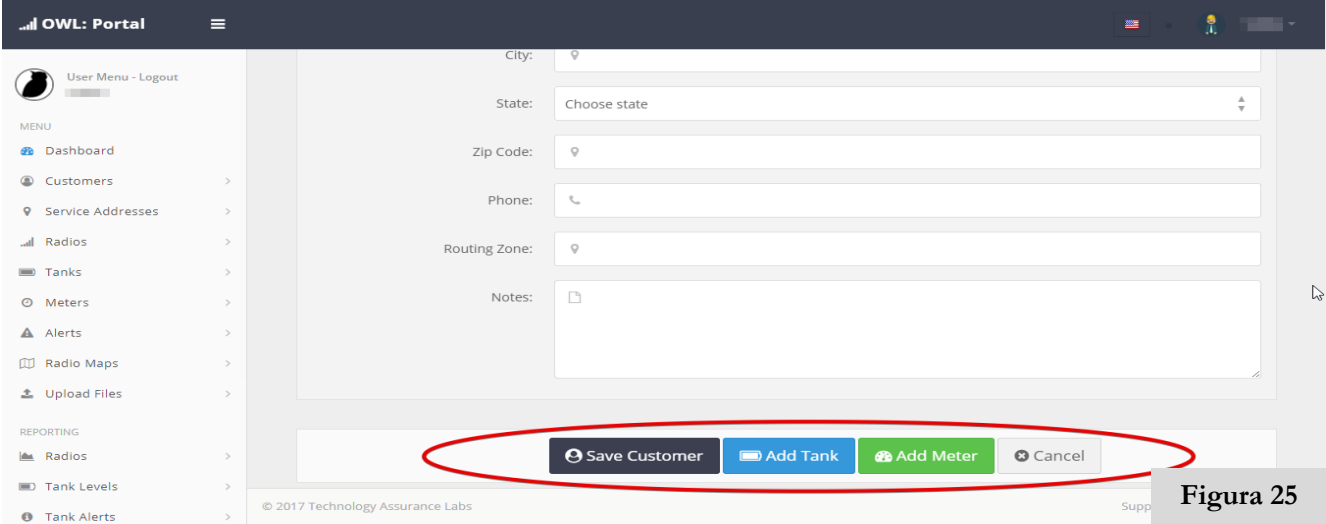

6) Si se utiliza un tanque, introduzca la capacidad o las notas acerca del tanque. Si el cliente va a utilizar nuestra opción de Pay As You Go, haga clic en el cuadro junto a Facturación Uso Habilitado. Introduzca el ID de radio en el cuadro Radio Provisión continuación, haga clic en Guardar tanque. (Consulte la Figura 26).

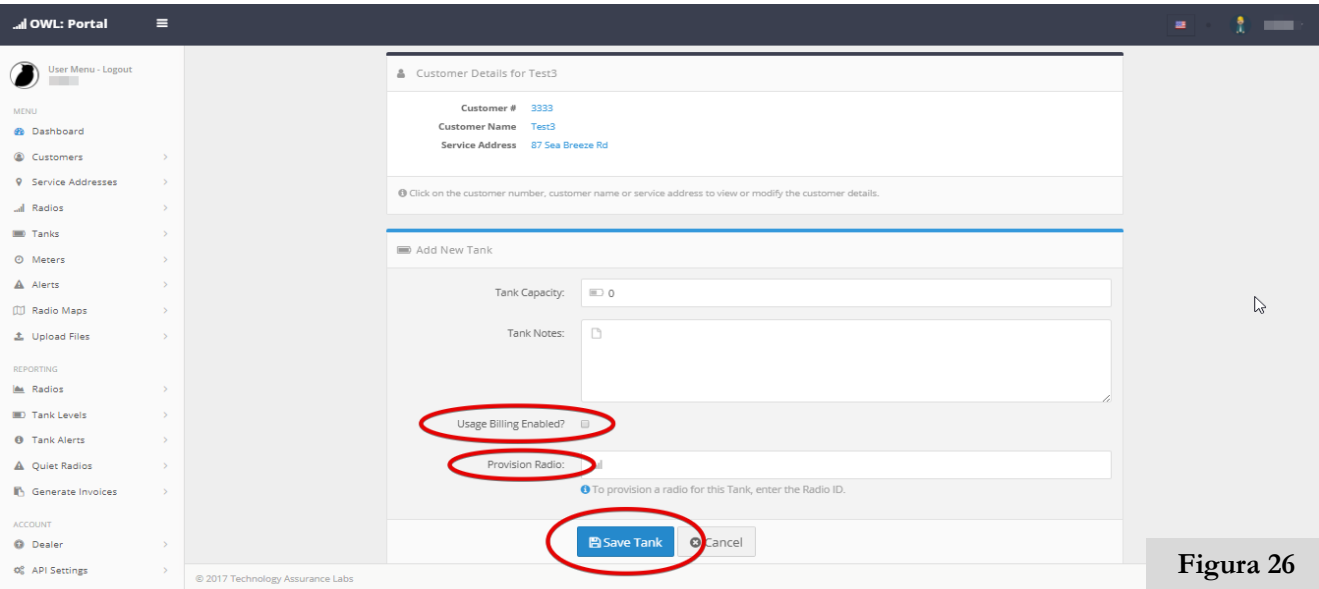

7) Si se utiliza un medidor de introducir la información tal como el modelo #, # de serie, etc. Introduzca el ID de radio en el cuadro Radio Provisión continuación, haga clic en Guardar medidor. (Consulte la Figura 27).

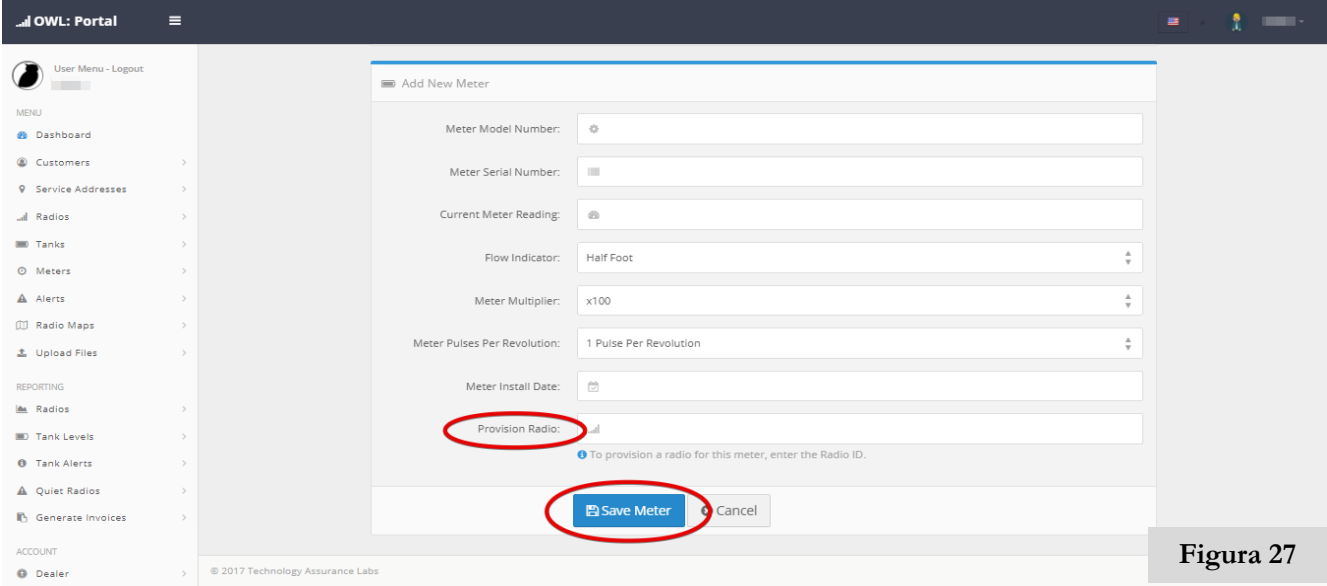

- 8) Se abre una página de confirmación que muestra el número de cliente, la dirección de servicio y el ID de radio que va a aprovisionar. En la parte superior, debe decir Tank o Meter agregado con éxito a la cuenta del cliente. Para completar el proceso de aprovisionamiento, marque la casilla que confirma el acuerdo de comenzar a cobrar su cuenta por esta radio. Haga clic en Confirmar. (Consulte la Figura 28).
	- ➢Para corregir un error, haga clic en el número de cliente, el nombre o dirección de servicio para ver o modificar los datos del cliente.

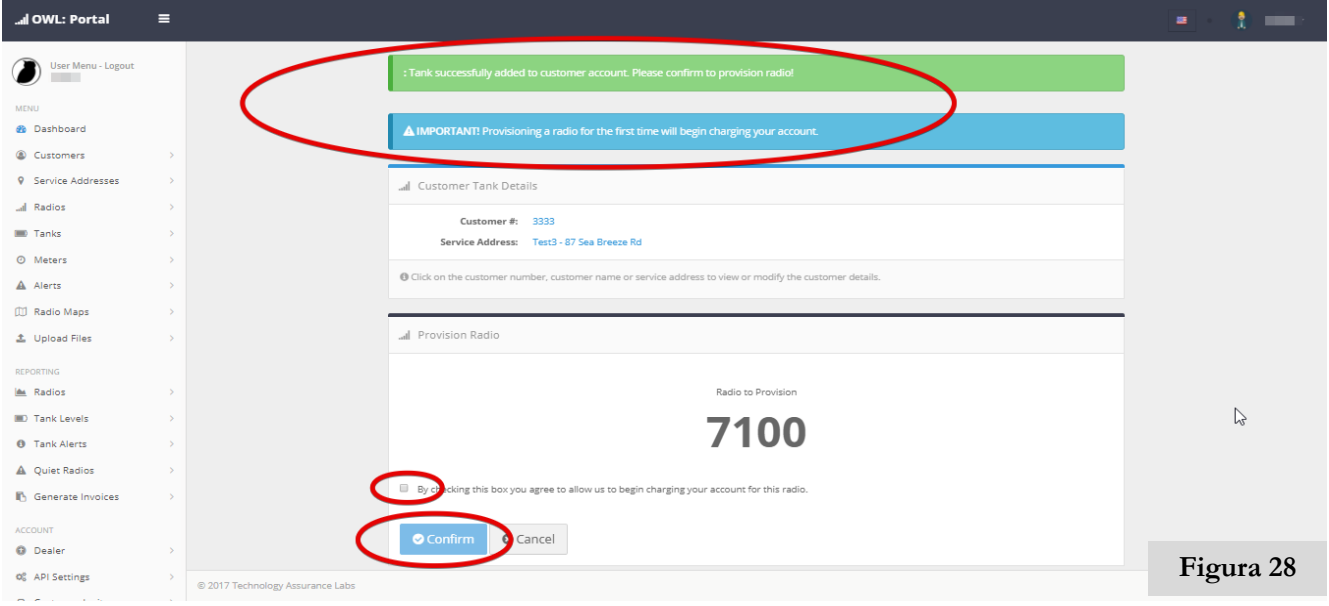

9) Después de hacer clic en confirmar, la página de datos del cliente se abrirá, y en la parte superior debería ver un mensaje al Cliente: Radio aprovisionado con éxito. (Consulte la Figura 29).

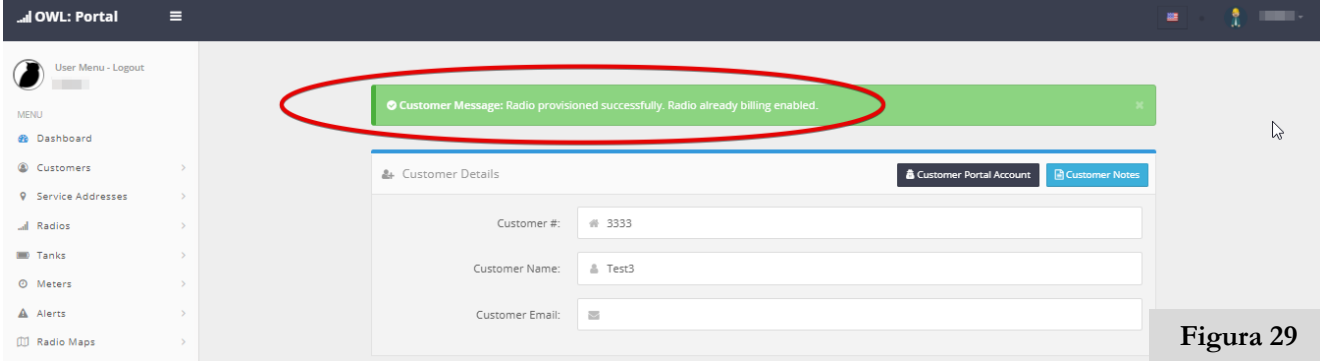

10) En la parte inferior de la página de datos del cliente se puede ver la nuevaaprovisionado de radio haciendo clic en tanques. La radio se encuentra bajo el ID de radio. (Consulte la Figura 30).

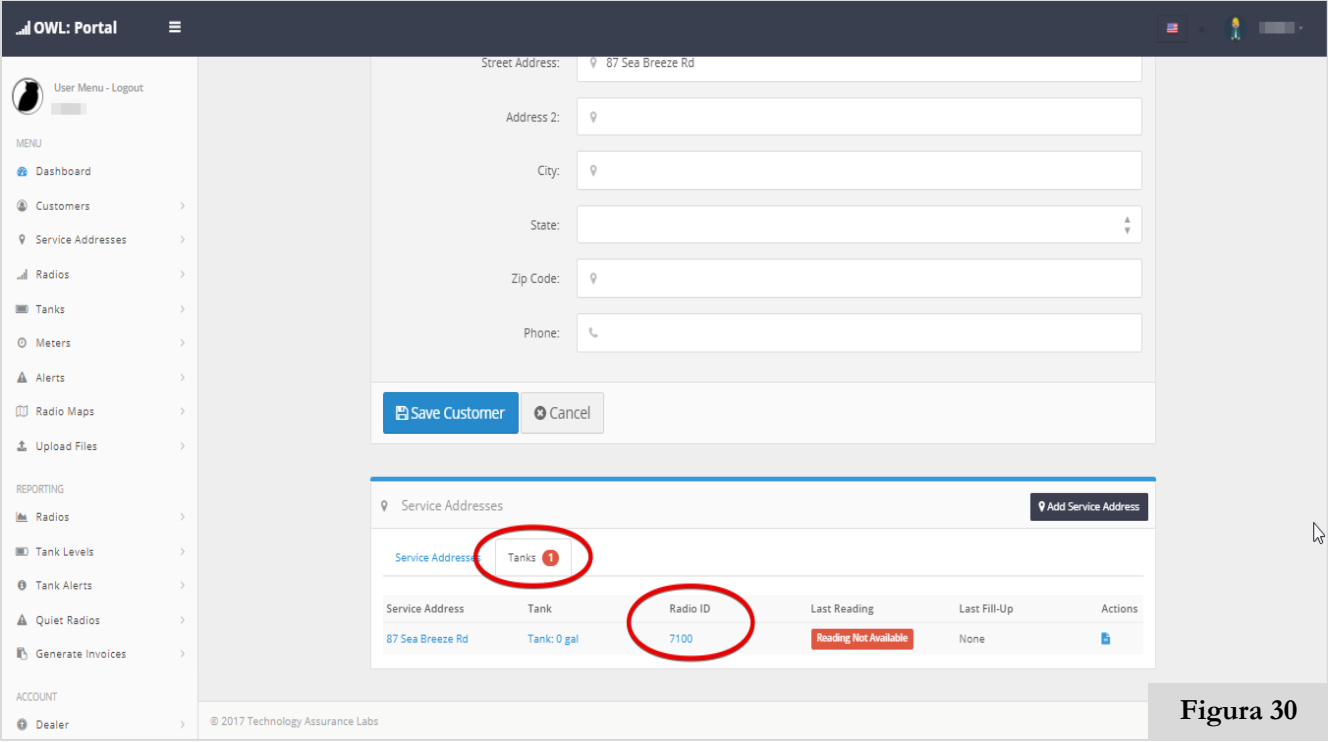

11) Si está satisfecho de que la información es correcta, haga clic en Guardar cliente. (Consulte la Figura 31).

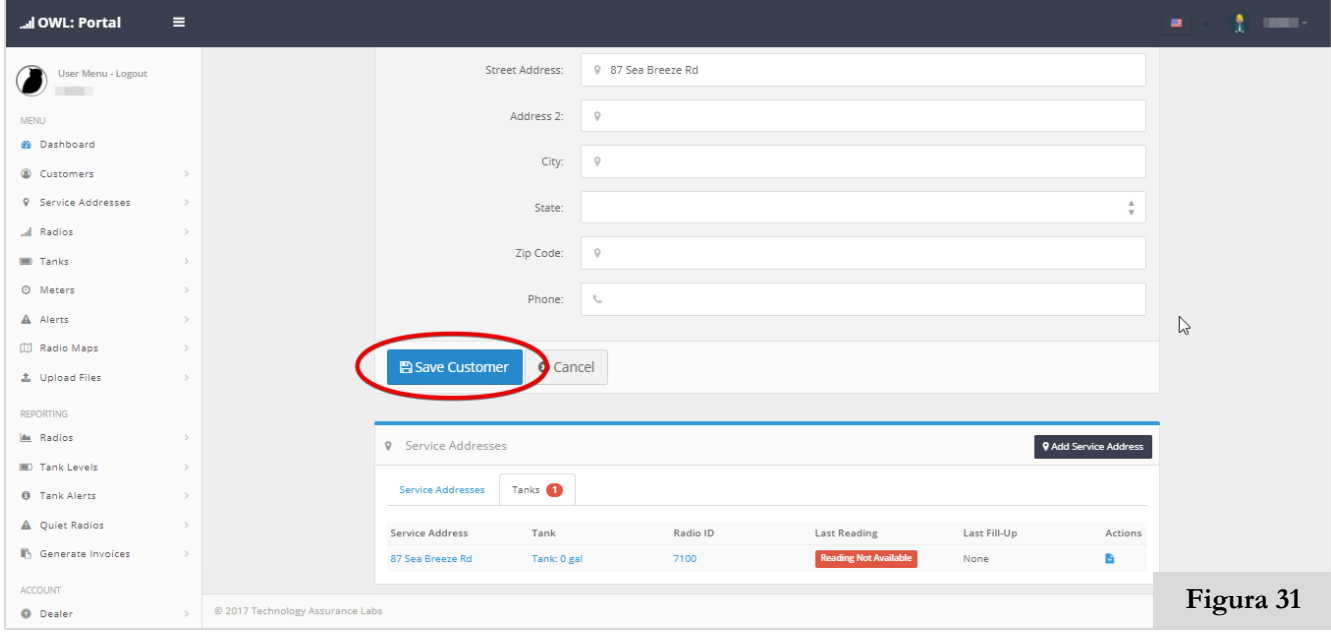

12) Para introducir otra nueva cuenta de cliente, haga clic en Clientes en el lado izquierdo de su portal. (Consulte la Figura 32).

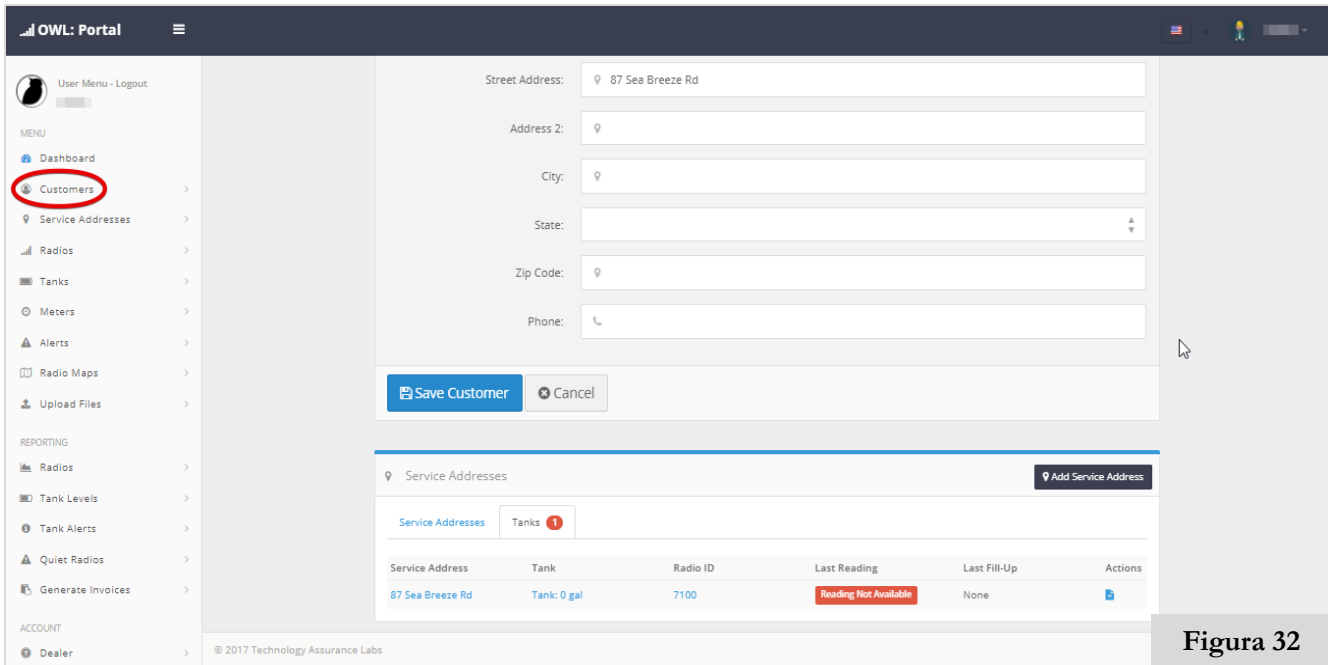

13) A continuación haga clic + Añadir clientes y repetir las instruccion #'s 4-11 Para las cuentas de clientes de provisión existente, referirse de nuevo a la bala bajo la instrucción # 3. (Consulte la Figura 33).

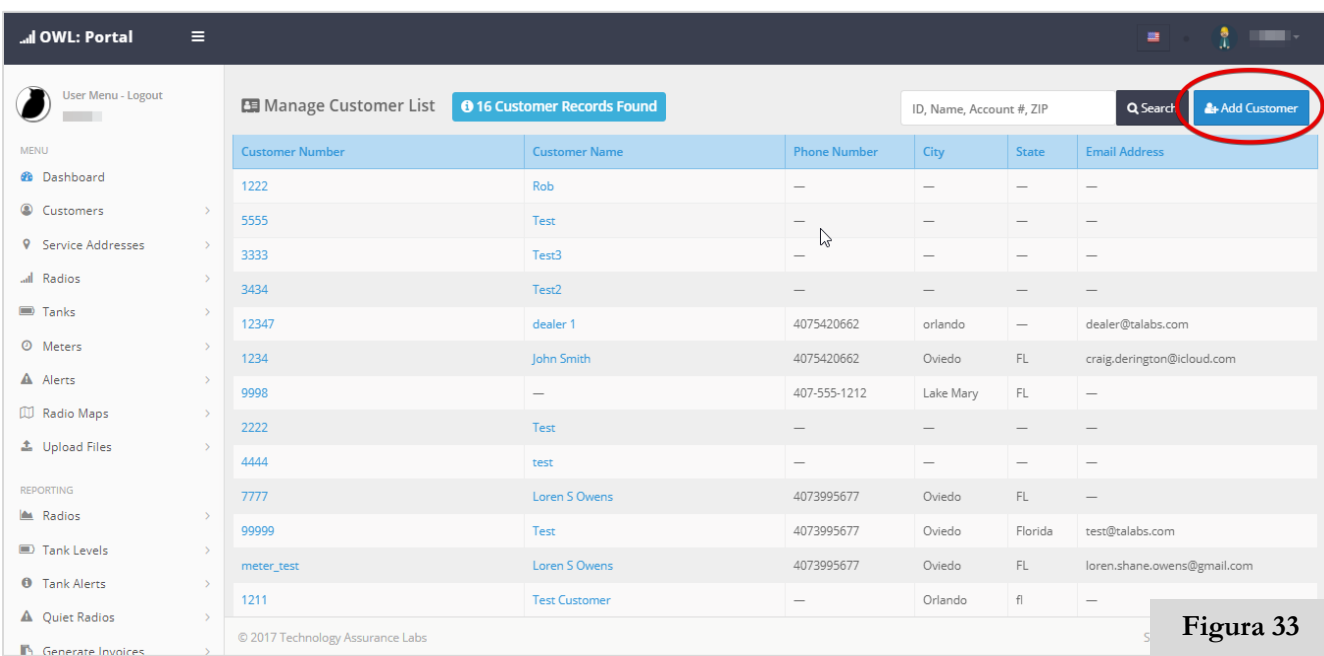

14) Si desea revisar las radios que ya haya suministrado, haga clic en radios en el salpicadero. (Consulte la Figura 34).

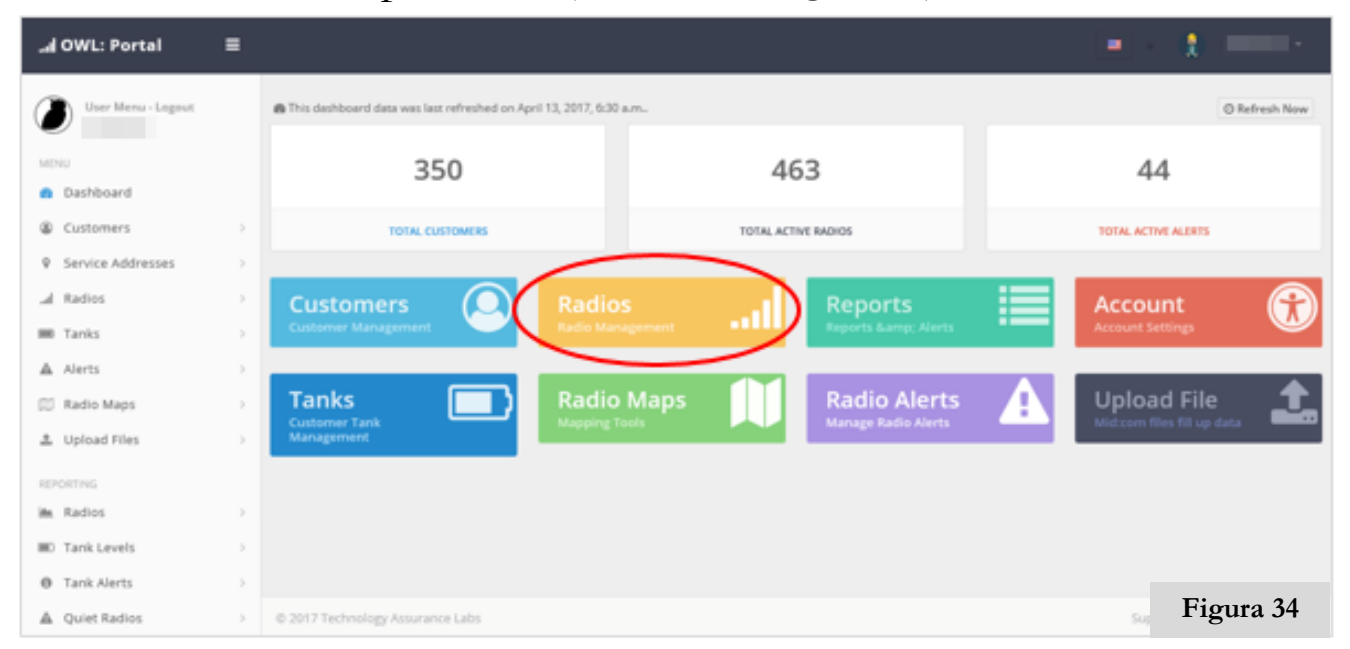

15) En la página radios, puede ver el ID de Radio's y su estado aprovisionado, junto con los datos del cliente. (Consulte la Figura 35).

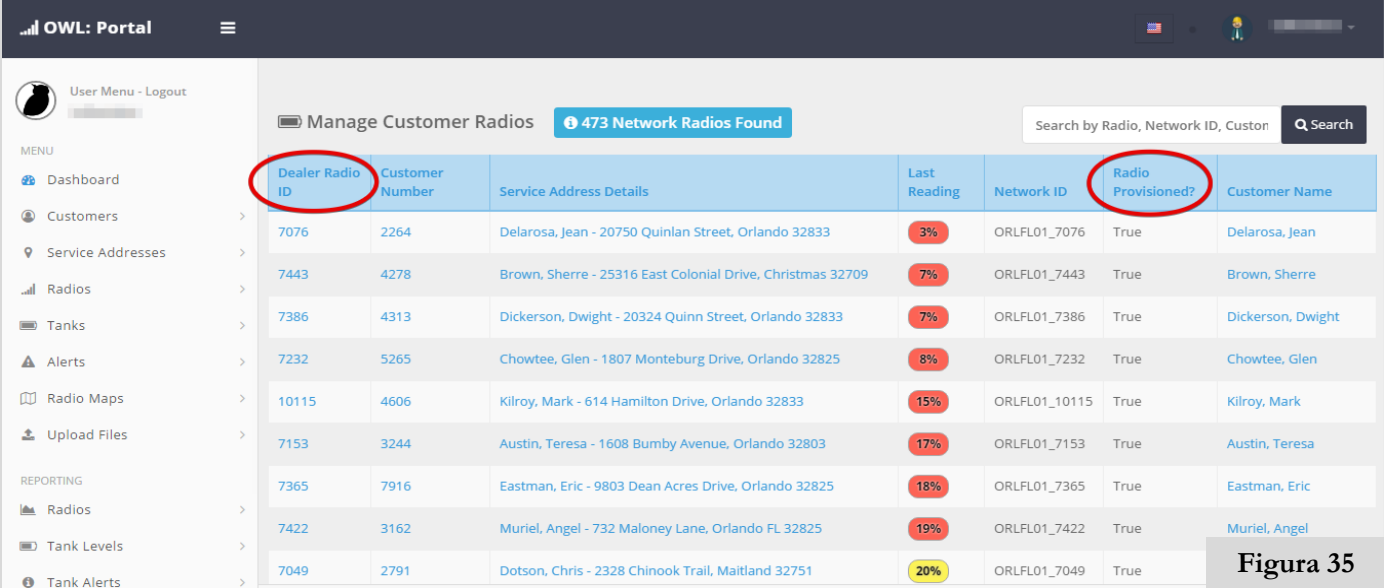

Ahora que ha completado el aprovisionamiento las radios, Ya está listo para comenzar a usar **BÚHO,** y el descubrimiento de sus muchas capacidades.

#### **Dispositivo y servicio:**

#### **¿Con qué frecuencia transmite el radio los datos del nivel del tanque?**

Dos veces al día es estándar, pero puede ser programado para transmitir con mayor frecuencia, que anula la garantía de la batería.

#### **¿Qué hace que su radio sea mejor que la competencia (Wesroc, Centeron, Enertrac, Tanklink, etc.)?**

- ➢ Mejor garantía de la batería en el negocio.
- ➢ 2 transmisiones por día (siempre tienen datos actuales al hablar con los clientes acerca de su cuenta).
- ➢ Pay-as-you-go y las tarifas de datos se incluyen en el costo de monitoreo mensual y no añadir cargos o características.
- ➢ Open Restful API arquitectura para permitir la integración de back office incluido.

#### **¿El portal proporciona la planificación/optimización de rutas?**

Actualmente no, tenemos filtros de rutas en el lugar que le permiten asignar cuentas a las rutas y luego ejecutar informes sobre tanques filtrados por rutas. Esto permitiría que proporcione una conducción con todos los tanques en su ruta por debajo del 20%, por ejemplo.

#### **¿Son sus radios de tanques "Intrinsically Safe" o "UL Certified"?**

No, el montaje de sensor está certificado intrínsecamente seguro y estamos trabajando en completar esta prueba de la radio, pero hasta entonces, la radio debe montarse al menos 6 pies desde el tanque si es posible.

#### **Dispositivo y servicio:**

#### **¿Cuál es el costo de la radio y hay descuentos para compras más grandes?**

Tenemos muchas opciones de radio y niveles de descuento basados en sus necesidades. Los descuentos se dan para pedidos más grandes y son algo que se maneja caso por caso, dependiendo del valor a largo plazo del cliente. Necesitaremos estar involucrados en las negociaciones de descuento si superan las 250 o más radios, pero hasta entonces el personal de ventas debe avisar al cliente que volverá a ellos con un precio después de determinar cuántas radios desea el cliente. Póngase en contacto con nosotros para discutir sus opciones.

#### **¿La radio me avisará cuando un tanque llegue a ser críticamente bajo?**

Las alertas se pueden configurar en el portal para disparar en cualquier número de criterios. alertas inmediatas de un tanque que pasan a un umbral, alertas diarias para todos los tanques por debajo de un punto de ajuste, etc están disponibles. Consulte el manual para saber cómo preparar estas arriba.

#### **¿Puedo proporcionar una conexión a mi cliente para permitirles ver sus tanques?**

Sí, para configurar el inicio de sesión ir a los datos del cliente en el portal de ese cliente y haga clic en el botón portal del cliente en la parte superior. Los clientes deben tener una dirección de servicio y tener un correo electrónico. Se enviarán un mensaje de bienvenida con instrucciones sobre cómo activar su cuenta.

#### **¿Se puede personalizar el mensaje de bienvenida del cliente?**

Sí, en la sección Cuenta del Portal del distribuidor puede editar la factura y mensajes de bienvenida utilizado para sus notificaciones.

#### **Dispositivo y servicio:**

#### **¿Qué tipos de archivos soporta para las subidas?**

Actualmente, se admiten los tipos de archivo de mitad de COM para carga directa, pero la interfaz API REST es capaz de soportar el intercambio de cualquier información del sistema a través de llamadas a la API estándar.

#### **¿Qué tipo de radios o aplicaciones tiene?**

- ➢ Tenemos 2 tipos diferentes de sistemas (celular o inalámbrico fijo).
- ➢ Inalámbrico fijo es para sistema dedicado construye y requiere una gran cantidad de pre Tendremos que estar involucrados pero permite que un distribuidor de poseer todo su sistema y no tener que depender de celular o vía satélite. Al igual que en si instala un sistema de radio de 2 vías para sus camiones.
- ➢ En ambos tipos de radios, apoyamos las radios y radios tanque medidor. radios Meter requieren una salida de pulso en el metro que están conectados a, o que se pueden reequipar con ellos (coste varía según el tipo metro).
- ➢ La radio en boxes sólo está disponible como un dispositivo inalámbrico fijo actualmente.

#### **¿Puede monitorear tanques de diesel o tanques de combustible para calefacción?**

Sí, siempre y cuando están equipados con un indicador de tipo de línea. Otra opción de nivel puede ser desarrollado prestado suficiente cantidad.

#### **¿Ofrecen ensayos para su sistema?**

Sí, actualmente ofrecemos una prueba gratuita de 60 días (debe firmar un acuerdo antes de ser aceptados).

#### **Dispositivo y servicio:**

#### **¿Puedo consultar la radio para una lectura inmediata (2 vías de comunicación)?**

Actualmente, sólo el sistema inalámbrico fijo ofrece una opción de 2 vías.

#### **¿Hay un cargo adicional si necesito una radio para transmitir con mayor frecuencia?**

Sí, si el radio transmite más de 6 veces por día se evaluará una cuota adicional de \$ 1 por mes para que la radio para permitir que exceda su límite de datos.

#### **¿Tengo que comprar bloques de datos celulares de las radios?**

No, las tarifas de datos se incluyen en los costos mensuales de seguimiento.

#### **¿Puedo utilizar mis propias tarjetas SIM para los radios?**

En general, no, pero una consideración especial se puede hacer en circunstancias extraordinarias. Nuestro acuerdo portadora nos permite operar en 118 países actualmente.

#### **Uso y funciones del portal:**

#### **¿Al activar la radio, puedo usar un imán diferente a la que se suministra?**

Sí. Mientras el imán es la misma fuerza (10 lbs.) O más grande.

#### **Uso y funciones del portal:**

#### **¿Al confirmar la activación de radio, por qué es mi radio no visible en la columna de la MTU de identificación?**

Si las ISN de radio ' t visibles, repita sostiene el imán en el área especificada durante 10 segundos. Si el problema persiste, intente mover la radio a una ubicación diferente para probar.

#### **¿Necesito comprobar continuamente los valores de la radio en la página Recibidos más recientes, después de la activación?**

No. Mientras la radio es visible usted don ' t necesidad de comprobar continuamente, a menos que el problema persiste.

#### **¿Puedo introducir nuevos clientes en el portal antes de activar la radio?**

Sí. Una vez activada la radio, haga clic en Direcciones de servicio y, a continuación, haga clic en la dirección del cliente que desee aprovisionar y haga clic en Agregar tanque o Añadir metro. Continúe siguiendo las instrucciones de # 6 para Tanques y # 7 para Metros, en Provisioning Your Radios.

#### **¿Si cometo un error al ingresar la información del cliente en el portal, puedo cambiarlo?**

Siempre se puede editar la información del cliente haciendo clic en el ID de cliente, ID de radio, o direcciones de Servicios, a continuación, cambiar la información. Asegúrese de hacer clic en Guardar, antes de salir.

#### **La seguridad Nota**

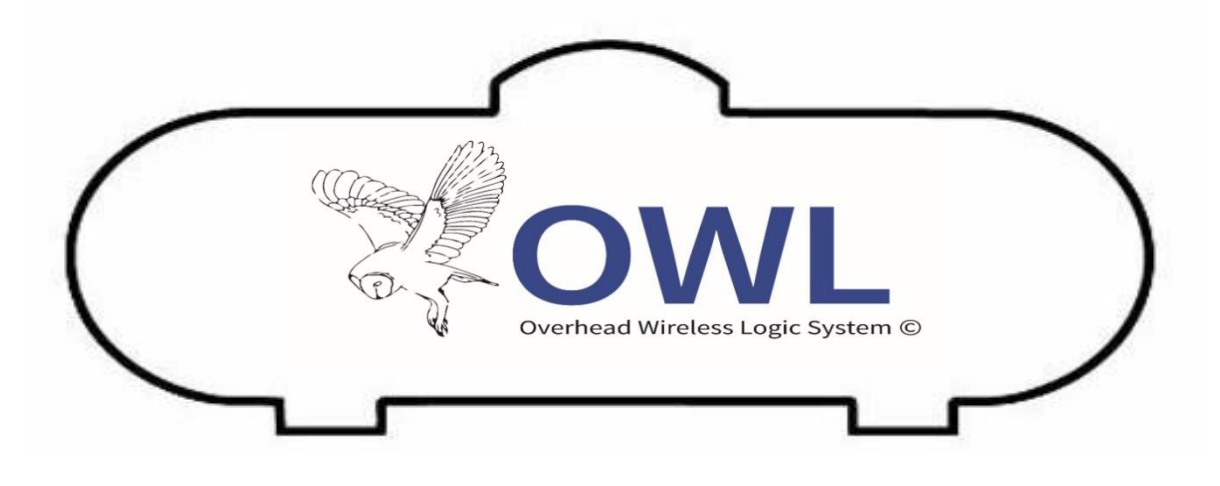

#### **NOTA DE SEGURIDAD:**

Su transmisor de radio OWL montado en la pared es fácil de instalar y activar. Sin embargo, usted debe ser consciente de que su radio OWL montado en la pared aún no está certificado bajo Underwriters Laboratories (UL) "Intrínsecamente Seguro". Esto significa que no está diseñado para evitar que se convierta en una fuente de ignición de los vapores inflamables que alcanzan sus componentes.

**NO HAGA** instalar este transmisor de radio OWL en un lugar que se encuentra 5 pies de la fuente de gas inflamable. El transmisor debe instalarse un mínimo de 5 pies o más desde la fuente de gas. El incumplimiento de estas instrucciones de instalación podría dar lugar a una explosión e incendio, causando graves lesiones personales, muerte o daños materiales.

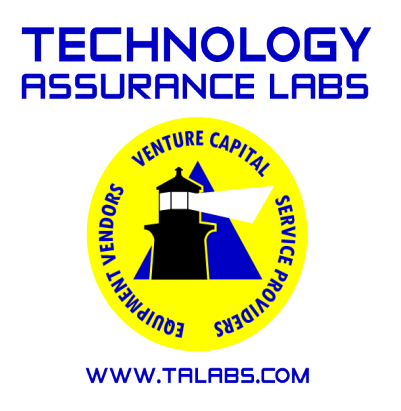

## Índice

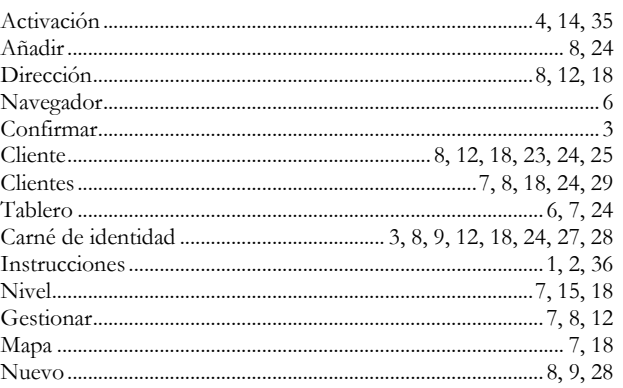

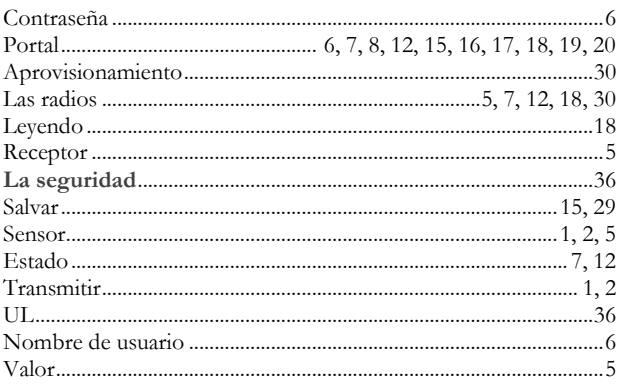